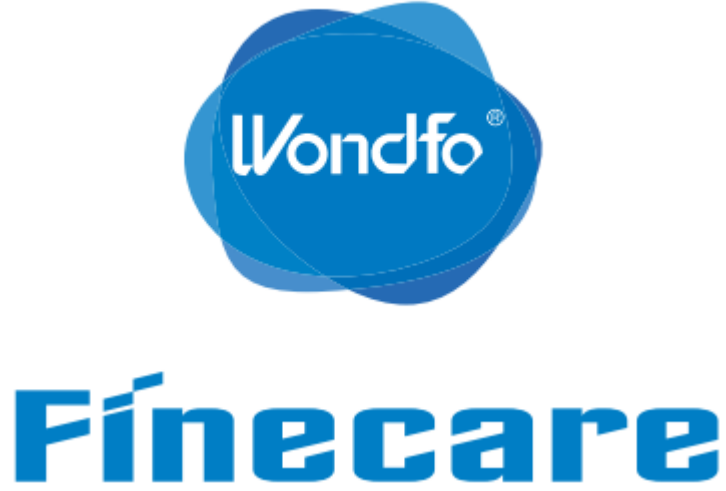

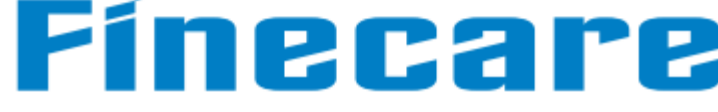

# **Руководство по эксплуатации**

**Анализатор полуавтоматический Finecare™ FIA иммунофлуоресцентный для диагностики in vitro**

**Вариант исполнения: Анализатор полуавтоматический Finecare™ FIA иммунофлуоресцентный для диагностики in vitro, в варианте исполнения FS-205**

> **Guangzhou Wondfo Biotech Co., Ltd. («Гуанчжоу Вондфо Биотех Ко., Лтд.»), Китай**

## **Дата утверждения руководства по эксплуатации: 04.04.2022 1. Информационные символы и надписи**

Знаки безопасности используются в этом руководстве для напоминания об инструкциях, необходимых для безопасной эксплуатации изделия в соответствии с его функциональным назначением и предусмотренным применением. Смысл знака безопасности с соответствующим текстом описан в следующей таблице:

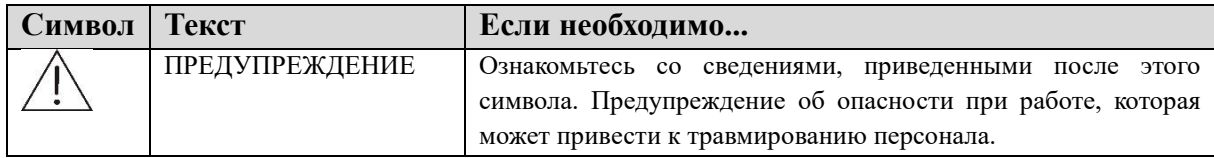

## **Электропитание: Вкл**

Этот символ расположен рядом с выключателем питания. Перевод выключателя в верхнее положение включает питание и запускает анализатор.

## **Электропитание: Выкл**

Этот символ расположен рядом с выключателем питания. Перевод выключателя в нижнее положение выключает питание.

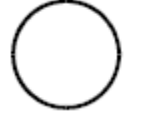

## **Сетевой интерфейс**

Этот символ на сетевом интерфейсе указывает на соединение между анализатором и блоком управления.

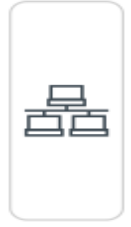

## **Последовательный интерфейс**

Этот символ на сетевом интерфейсе указывает на подключения периферийных устройств к вычислительной технике.

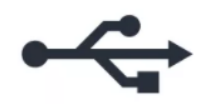

## **2. Название изделия**

Анализатор полуавтоматический Finecare™ FIA иммунофлуоресцентный для диагностики in vitro

Вариант исполнения:

1. Анализатор полуавтоматический Finecare™ FIA иммунофлуоресцентный для диагностики in vitro, в варианте исполнения FS-205, в составе:

- Блок основной Finecare™ FIA Meter III Plus 1 шт.;
- Кабель питания CH-231A+H05VV-F Xintongtai 1 шт.;
- Лоток для тест-картриджей 1 шт.;

- Руководство по эксплуатации – 1 шт.;

- Бумага для принтера 1 шт.;
- Упаковочный лист 1 шт.;
- Гарантийный талон 1 шт.;
- Штекерный адаптер 1287 MultiGlobal Functions 1 шт. (при необходимости);
- Сертификат продукта 1 шт. (при необходимости);
- Гарантия качества 1 шт. (при необходимости);
- Приёмочная форма 1 шт. (при необходимости);
- Кабель сетевой M25RJ-001 Magicmak 1 шт. (при необходимости);
- Инструкция по быстрой эксплуатации 1 шт.;
- Ручка 1 шт.

Далее сокращённо наименование – изделие, анализатор или Finecare™ FIA.

Далее сокращённо Анализатор полуавтоматический Finecare™ FIA иммунофлуоресцентный для диагностики in vitro, в варианте исполнения FS-205  $-$  FS-205.

## **3. Производитель, место производства, классификация изделия**  Производитель:

Guangzhou Wondfo Biotech Co., Ltd. (Гуанчжоу Вондфо Биотех Ко., Лтд.), Китай. No. 8 Lizhishan Road, Science City, Luogang District, 510663 Guangzhou, P.R.China

(№ 8 ул. Личжишань, Научный городок, район Луоганг, 510663 Гуанчжоу, КНР)Тел.: +0086-20-3229-6083

## Место производства:

Guangzhou Wondfo Biotech Co., Ltd.

No. 8 Lizhishan Road, Science City, Luogang District, 510663 Guangzhou, P.R.China (Гуанчжоу Вондфо Биотех Ко., Лтд. № 8 ул. Личжишань, Научный городок, район Луоганг, 510663 Гуанчжоу, КНР)

## **4. Описание изделия**

### **4.1 Назначение изделия**

Изделие является вспомогательным средством в диагностике и предназначено для количественного определения:

- сердечного тропонина I (cTnI) в цельной крови (венозной), сыворотке или плазме человека при диагностике острого инфаркта миокарда (ОИМ);

- N-терминального фрагмента мозгового натрийуретического пептида (NTproBNP) в цельной крови (венозной), сыворотке или плазме человека при диагностике застойной сердечной недостаточности;

- D-димера (DD) в цельной крови (венозной) или плазме человека при диагностике тромбозов и тромботических заболеваний;

- прокальцитонина (PCT) в цельной крови (венозной), сыворотке или плазме человека при диагностике тяжелых бактериальных инфекций и сепсиса;

- гликированного гемоглобина (HbA1с) в венозной крови человека при мониторинге гликемического индекса у пациентов с сахарным диабетом;

- тиреотропного гормона (TSH) в цельной крови (венозной), сыворотке или плазме человека при оценке функции гипофиза и щитовидной железы.

Медицинское изделие может применяться без ограничений по популяционным и демографическим аспектам (мужчин, женщин, старше 18 лет).

#### **4.2 Область применения**

Клиническая лабораторная диагностика.

Требования к оператору (пользователю):

Медицинское изделие предназначено для профессионального применения и может использоваться только квалифицированным персоналом в области клинической лабораторной диагностики (медицинским лабораторным техником или врачом клинической лабораторной диагностики).

### **4.3 Противопоказания**

Не применимо для данного МИ.

## **4.4 Возможные побочные действия при использовании медицинского**

## **изделия**

Не применимо для данного МИ.

## **4.5 Описание основных модулей анализатора**

Система состоит из 5 модулей: модуля источника электропитания, модуля управления, интерактивного модуля отображения расчётов, модуля вывода отчётов и модуля передачи цифровых данных.

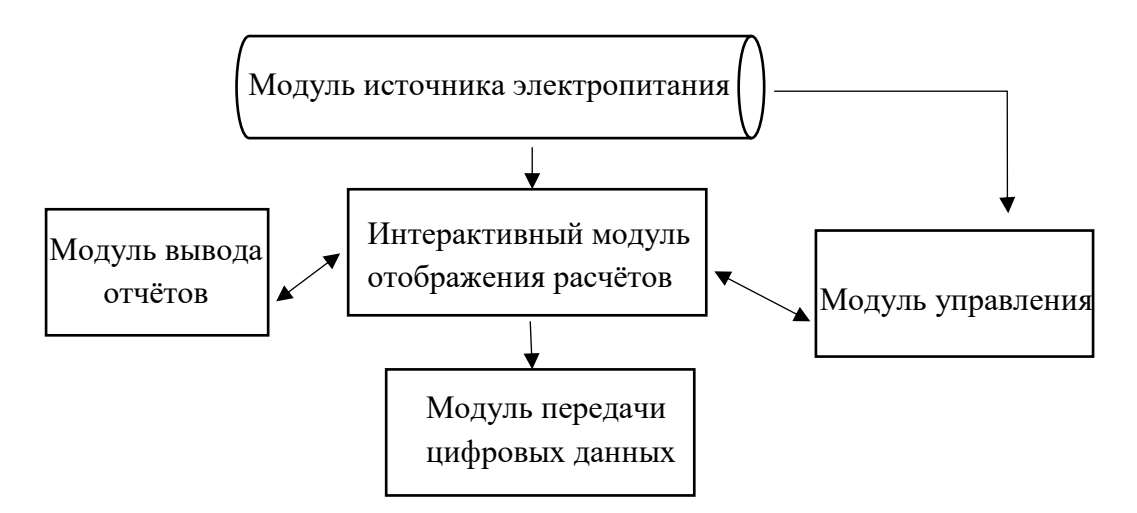

**Модуль источника электропитания:** источник электропитания подаёт электропитание со следующими показателями:

 $100-240 \pm 10\%$  B, 50-60  $\Gamma$ <sub>H</sub>, 2,3-1,1 A - FS-205.

**Модуль управления:** состоит из основной рельсовой направляющей, электродвигателя и других соответствующих компоновочных модулей тестирования для управления системой; выполняет функции управления движением, инкубации, тестирования данных и другие соответствующие функции.

**Интерактивный модуль отображения расчётов:** состоит из сенсорного экрана; используется для разнообразных срабатываний по контрольному управлению модулем управления, принимает данные тестирования из модуля управления движением, а также, исходя из правил расчёта, выполняет последующую обработку данных, отображает данные результатов тестирования, контролирует распечатывание отчётов, выполняемое модулем вывода отчётов, посредством сенсорного экрана обеспечивает интерактивную связь с пользователем.

**Модуль передачи цифровых данных:** посредством соединения с системами RJ45 и ЛИС передаёт результаты тестирования.

**Модуль вывода отчётов:** распечатывает отчёты о тестировании посредством внутреннего встроенного термочувствительного принтера или внешнего принтера.

Анализатор полуавтоматический Finecare™ FIA иммунофлуоресцентный для диагностики in vitro, в варианте исполнения FS-205.

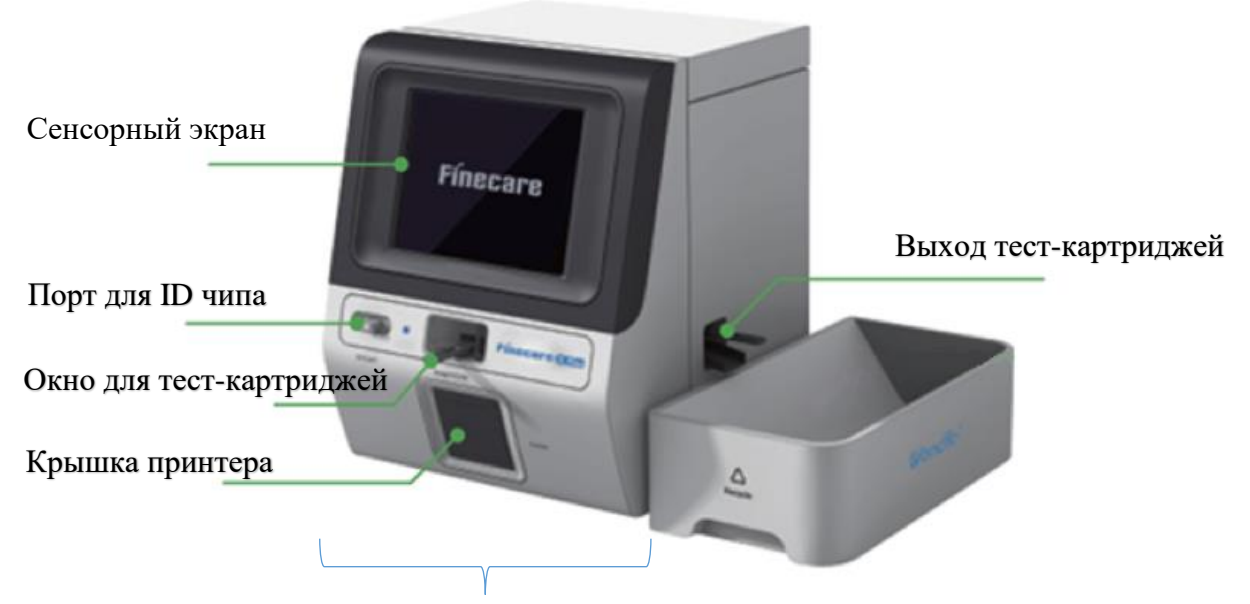

Блок основной Finecare™ FIA Meter III Plus

Блок основной Finecare™ FIA Meter III Plus включает в себя сенсорный экран, крышку принтера, расположенную в нижней части анализатора, порт для ID чипа, расположенный на передней левой стороне анализатора, окно для тест-картриджей, расположенное на передней стороне анализатора, выход тест-картриджей, расположенный с правой стороны анализатора и интерфейсы для подключения к сети и источнику питания, расположенные на задней стороне блока анализатора.

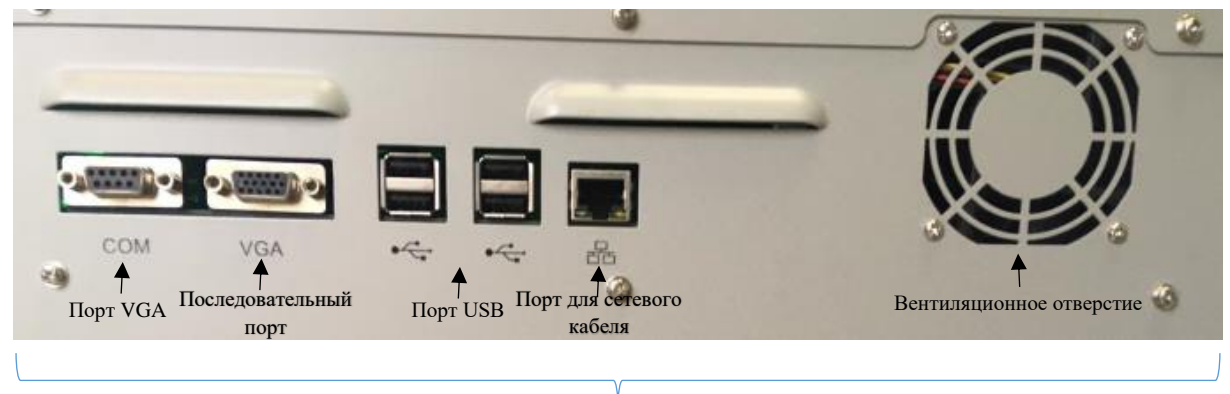

Интерфейсы для подключения к сети

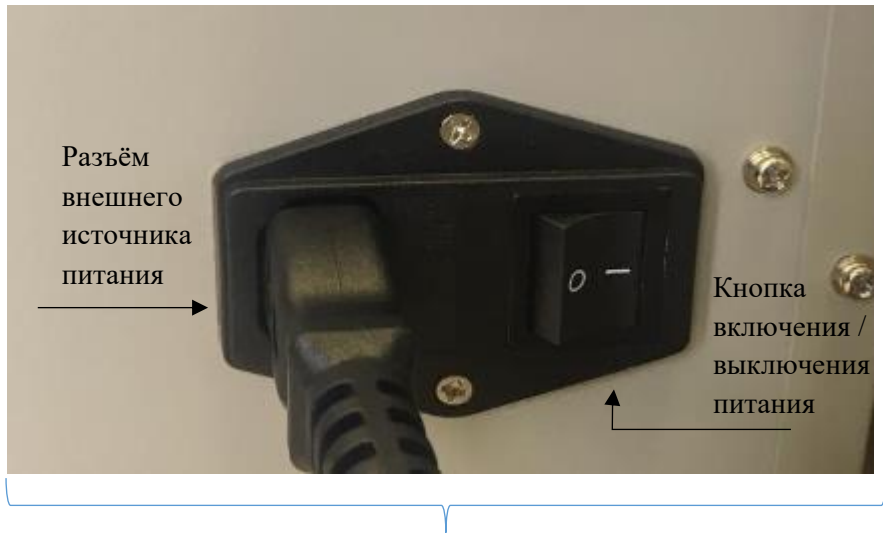

Интерфейсы для подключения к источнику питания

Интерфейсы для подключения к сети и источнику питания состоят из кнопки включения / выключения питания, разъёма внешнего источника питания, портов USB, последовательного порта, порта VGA, порта для сетевого кабеля и вентиляционного отверстия.

На сенсорном экране отображён графический интерфейс пользователя, который состоит из нескольких функций: печать, реагенты, настройки, результаты теста, и функции. Кнопка «Начать тест» расположена в левом верхнем углу дисплея.

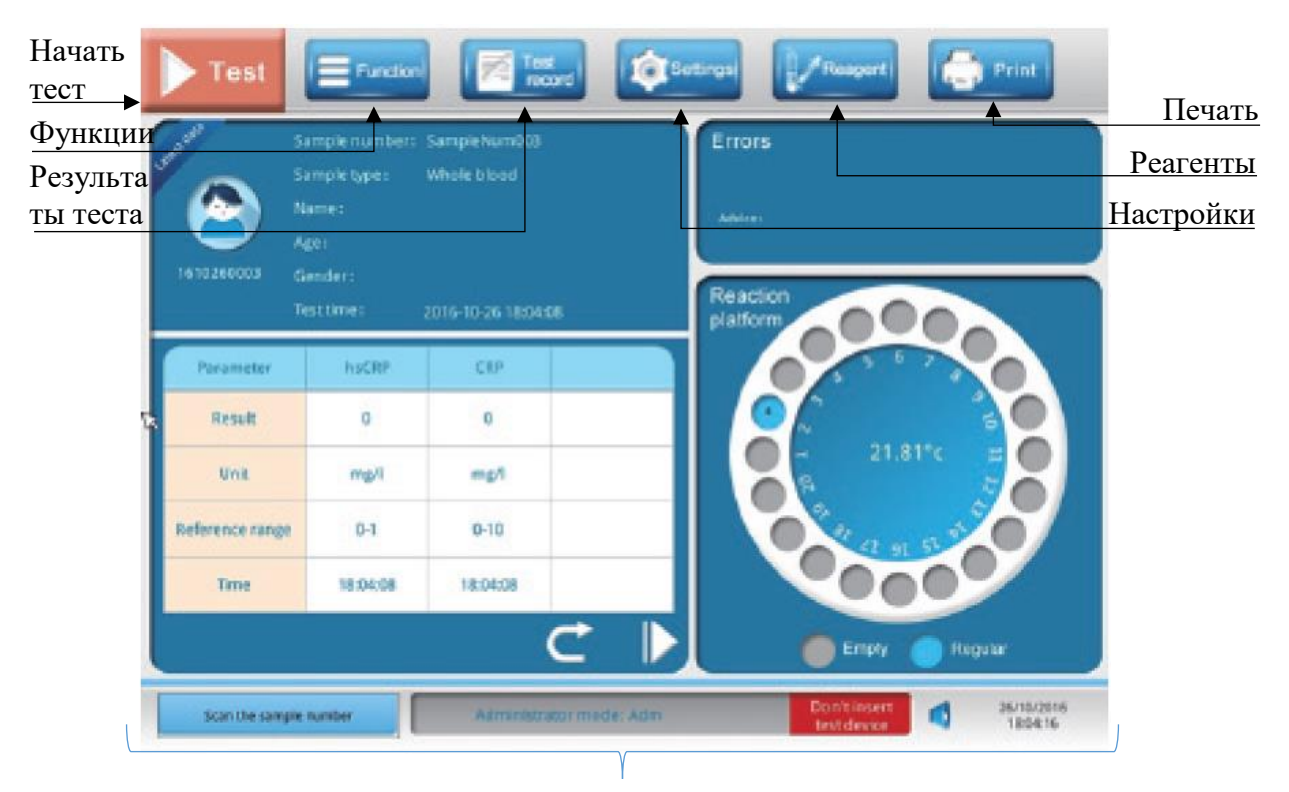

Графический интерфейс пользователя

Тест-картриджи и ID чипы (поставляются отдельно).

В окно для тест-картриджей вставляется тест-картридж, в котором предусмотрена лунка для образца и окно реакции, так же на корпус нанесено название аналита, направление вставки в анализатор и штрих-код.

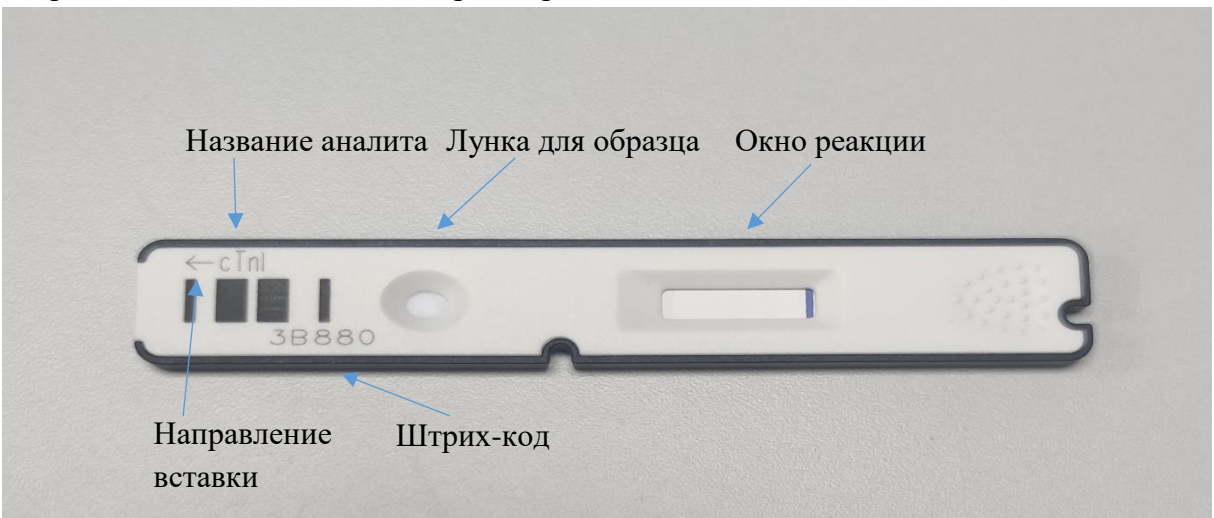

В порт для ID чипа вставляется ID чип*,* который представляет собой микросхему, содержащую калибровочную кривую и информацию о партии тест-картриджей.

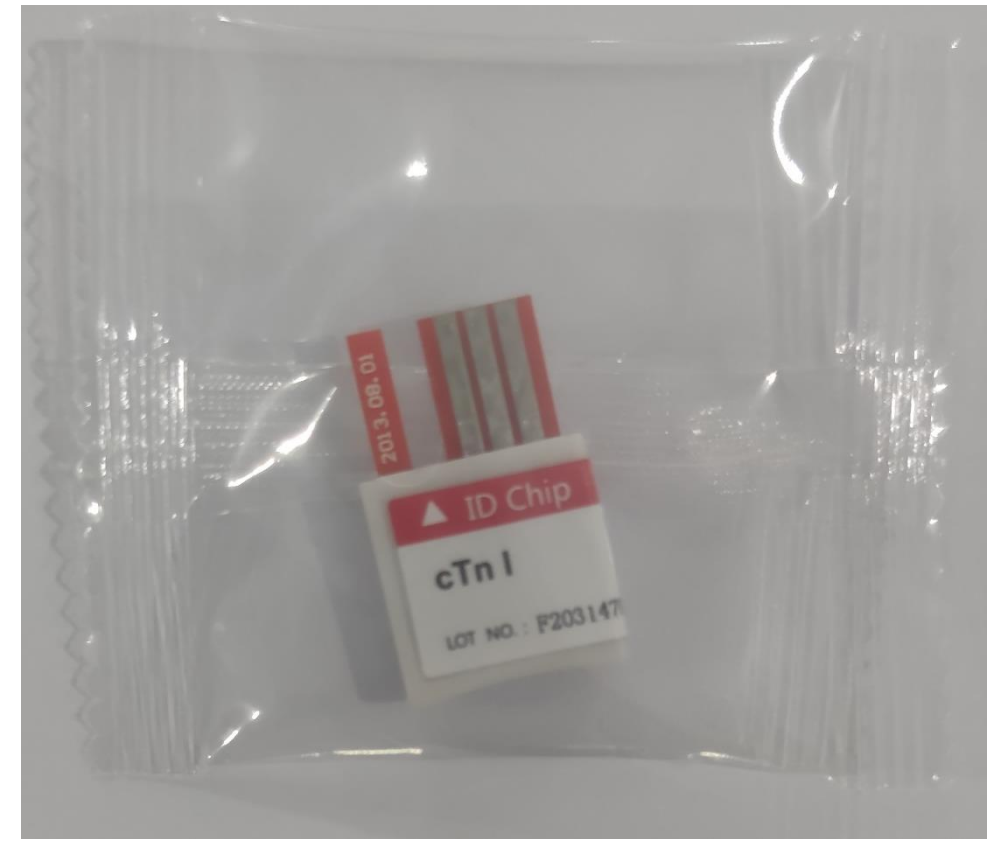

## **4.6 Компоненты состава изделия**

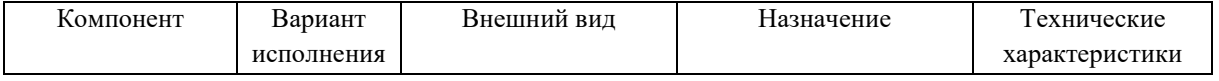

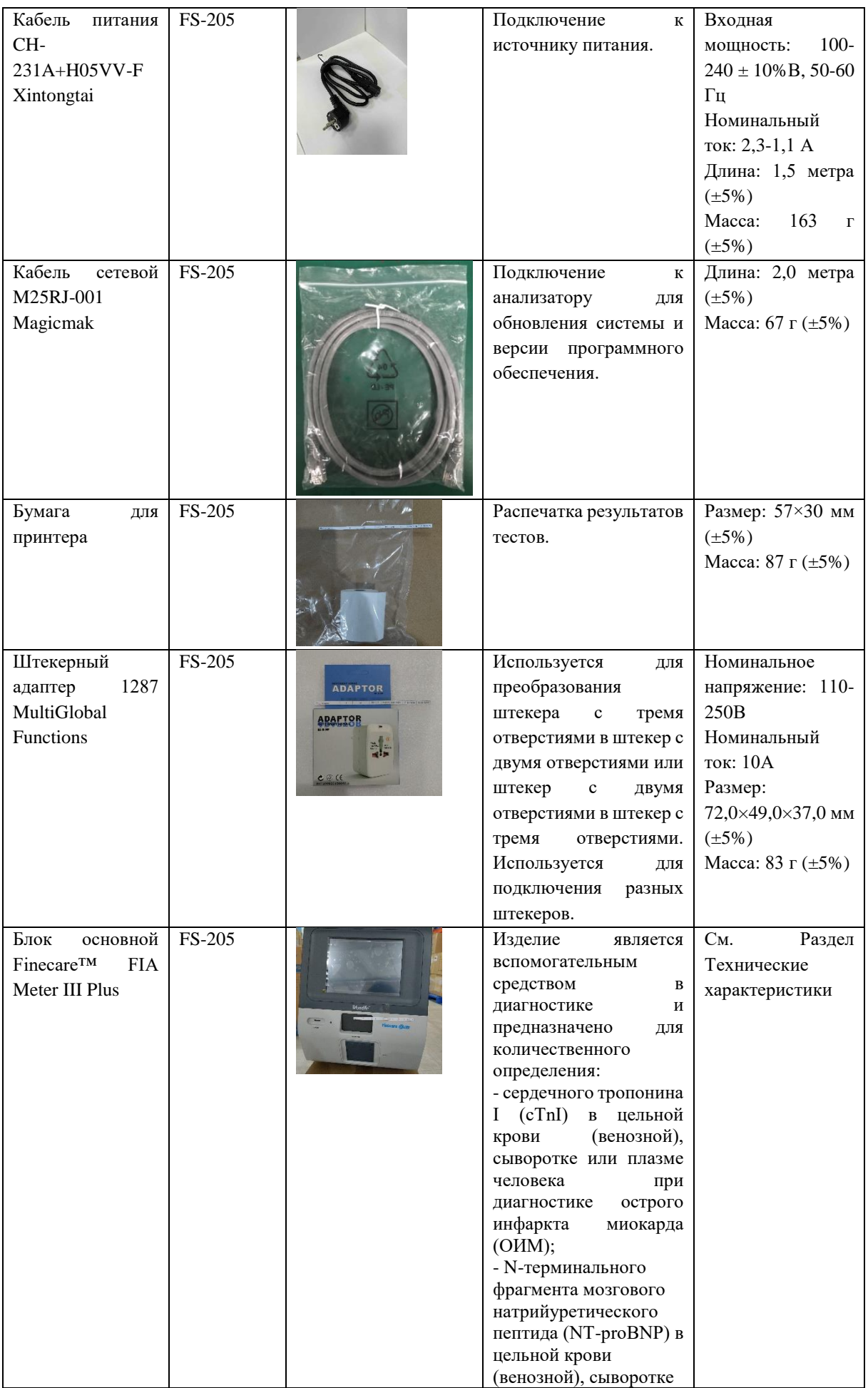

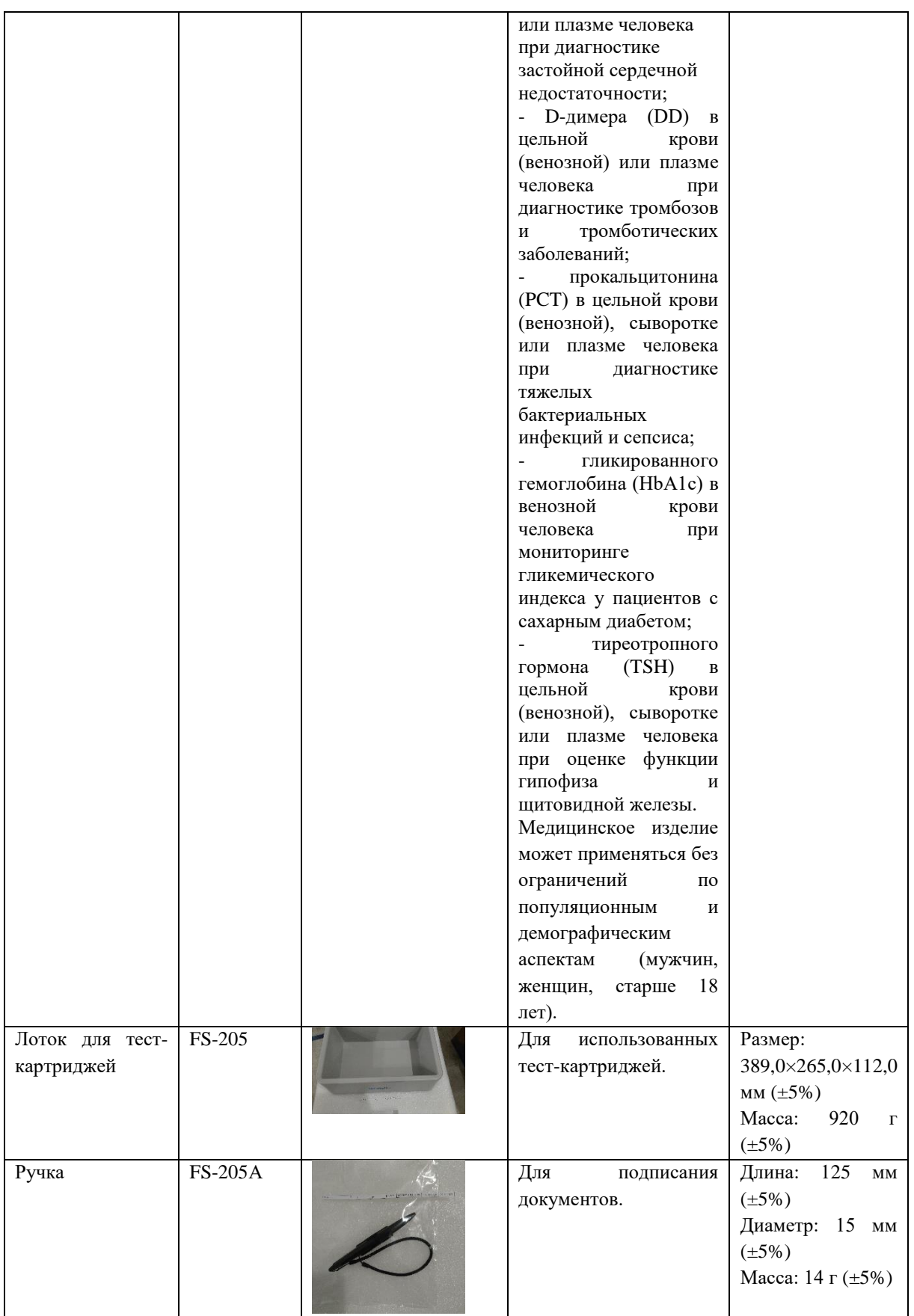

## **4.7 Принцип действия**

Finecare™ FIA использует светодиод в качестве источника света возбуждения. Свет от светодиода попадает на тест-картридж, который был вставлен в анализатор. Вследствие чего флуоресцентный краситель в тест-картридже выделяет энергию. Чем больше энергии выделяет флуоресцентный краситель, тем сильнее сигнал.

Фотоэлектрический преобразователь фокусирует флуоресцентный сигнал, преобразовывая его в электрический ток, далее полученная величина сигнала электрического тока анализируется на основе предварительно запрограммированного процесса калибровки и рассчитывается концентрация тестируемого вещества. Finecare™ FIA может принимать только тест-картриджи, разработанные специально для использования с этим анализатором.

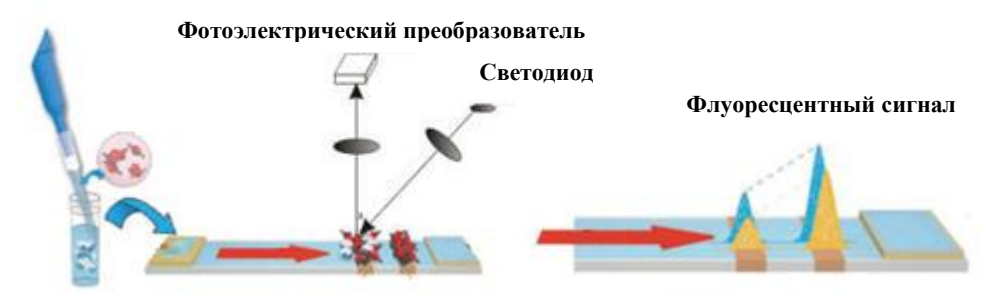

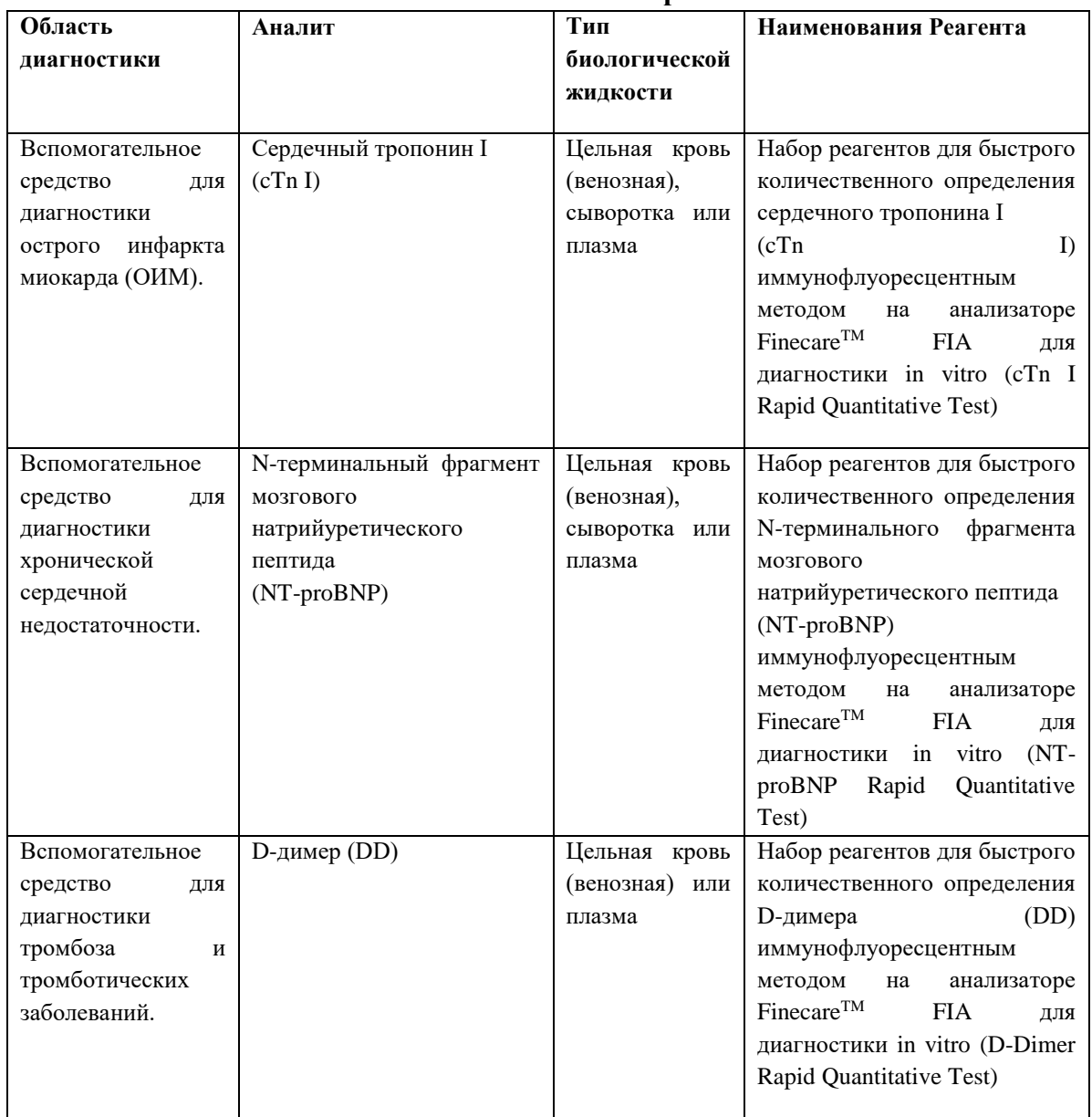

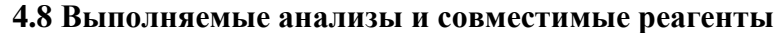

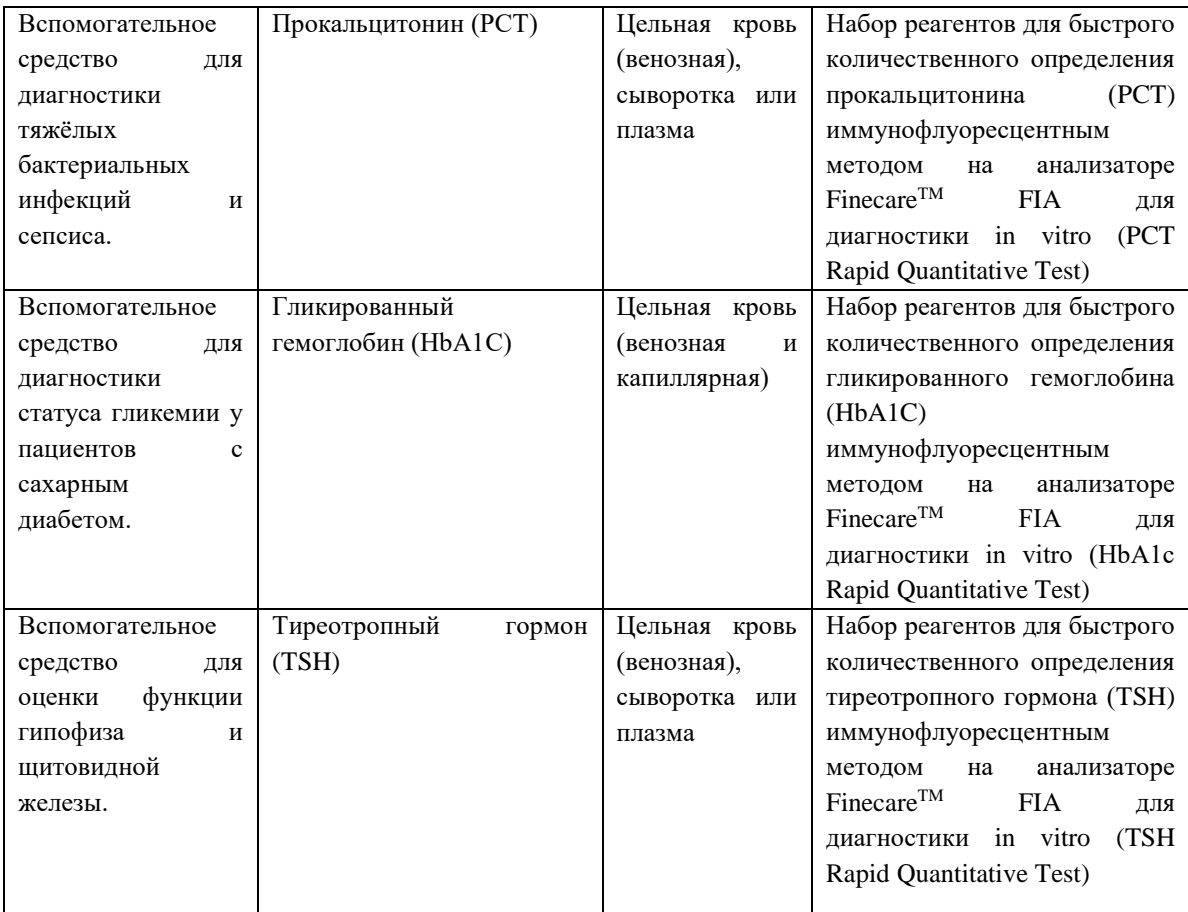

Примечание: совместно с анализатором используйте наборы реагентов только производства Guangzhou Wondfo Biotech Co., Ltd.

## **4.9 Калибровка**

Калибровка анализатора проводиться с помощью ID чипа *(поставляется отдельно)*.

В данном ID чипе записано наименование реагента, номер партии и калибровочная кривая. Эталонные образцы с известными концентрациями измеряются и наносятся на график, что затем позволяет определить концентрацию для неизвестных образцов путем интерполяции на графике. Эталонные образцы с известными концентрациями являются стандартами, а график - стандартной кривой (калибровочной кривой).

Это действие необходимо, когда в анализаторе впервые используется новая партия тест-картриджей для конкретного теста. После того, как анализатор распознает информацию о партии чипа, нет необходимости снова считывать ID чип перед запуском теста, если только не будет применена новая партия тест-картриджей.

ID чип может быть извлечен, как только информация будет распознана.

## **4.10 Контроль качества**

Контроль качества предназначен для мониторинга производительности внутренней системы изделия.

Контроль качества проводиться с помощью материалов контрольных (поставляются отдельными изделиями под каждый аналит при необходимости).

Результаты контроля качества должны находиться в пределах диапазонов значений, указанных в инструкции по применению. При несоответствии необходимо проверить состояние анализатора или тест-картриджа. При необходимости повторить процедуру калибровки.

## **4.11 Необходимые материалы для проведения анализа**

- Общелабораторное оборудование.

- Наборы реагентов из п. 4.8 Выполняемые анализы и совместимые реагенты.

## **4.12 Потенциально опасные веществ и их возможные количества**

Сокращения: Свинец (Pb), Ртуть (Hg), Кадмий (Cd),

Шестивалентный хром (Cr(VI)),

Полибромированные бифенилы (PBBs),

Полибромированные дифениловые эфиры (PBDEs).

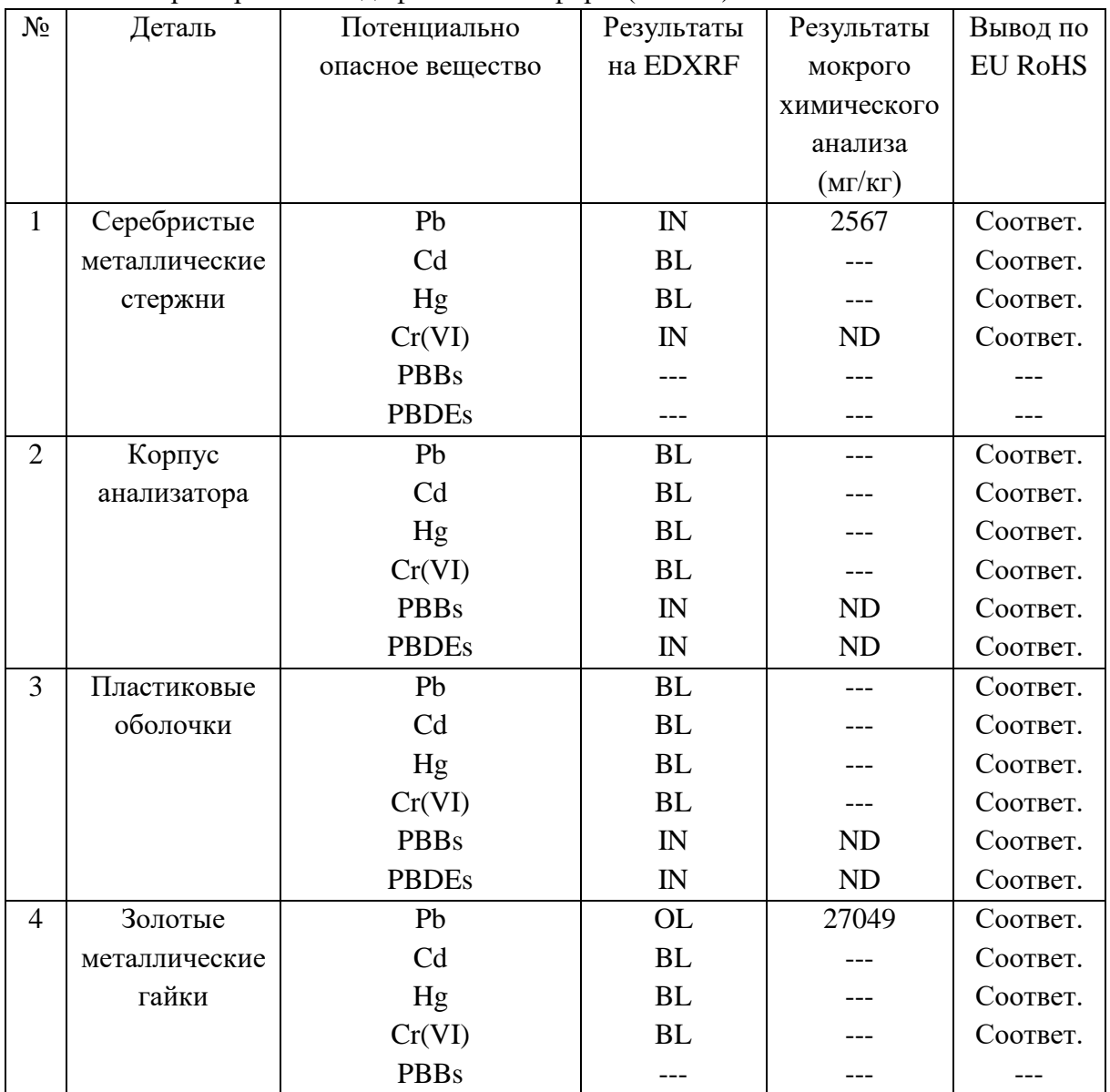

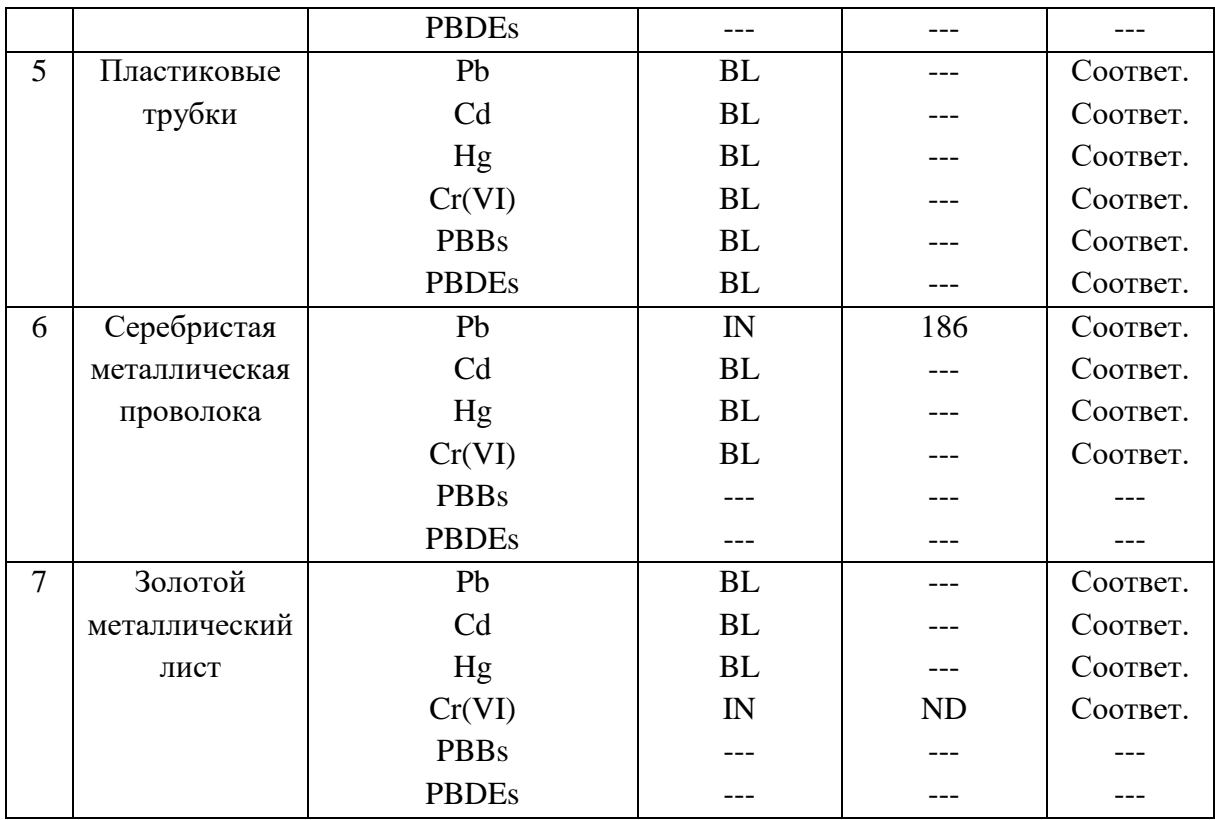

## **4.13 Сбор и подготовка материалов для исследования**

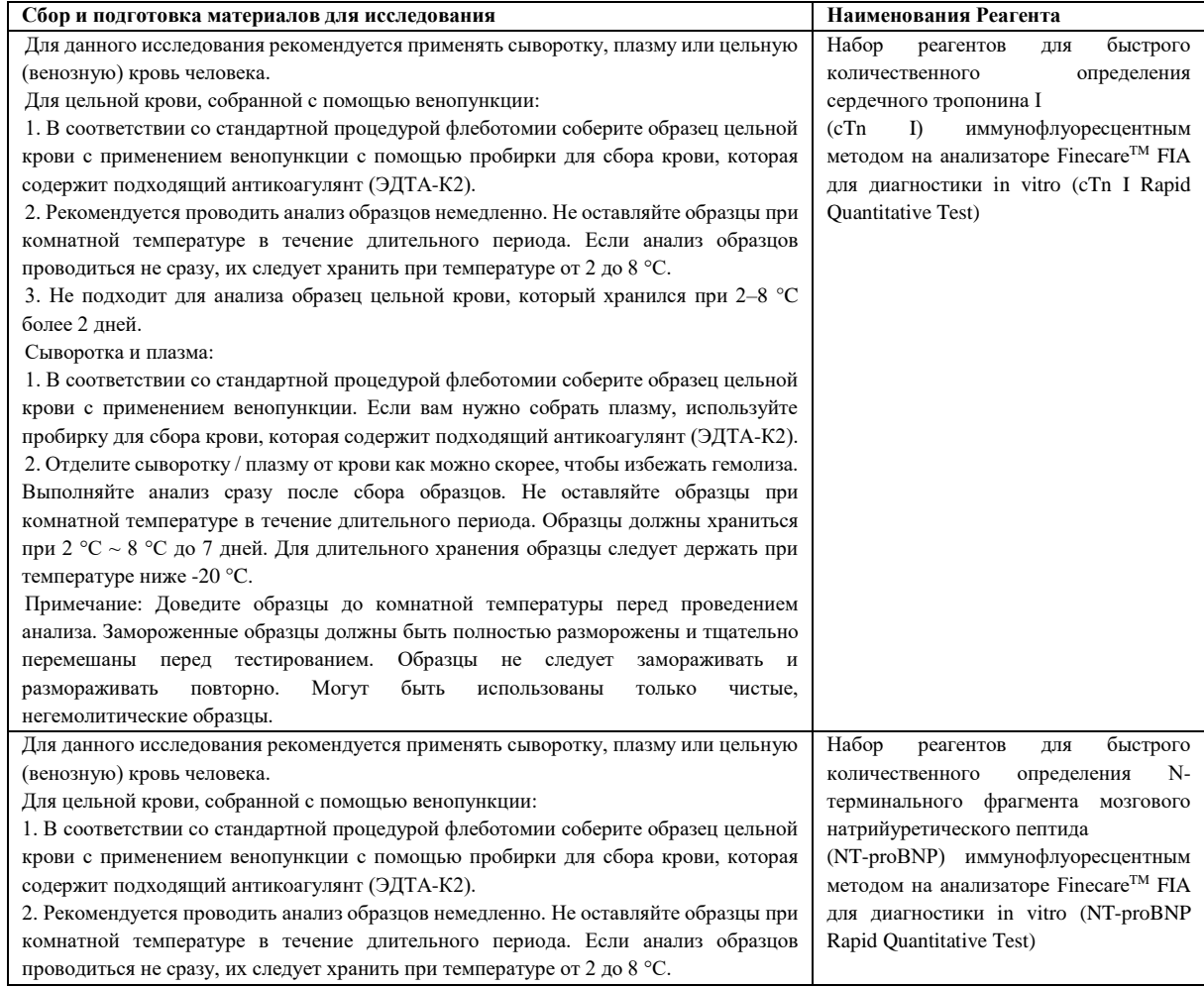

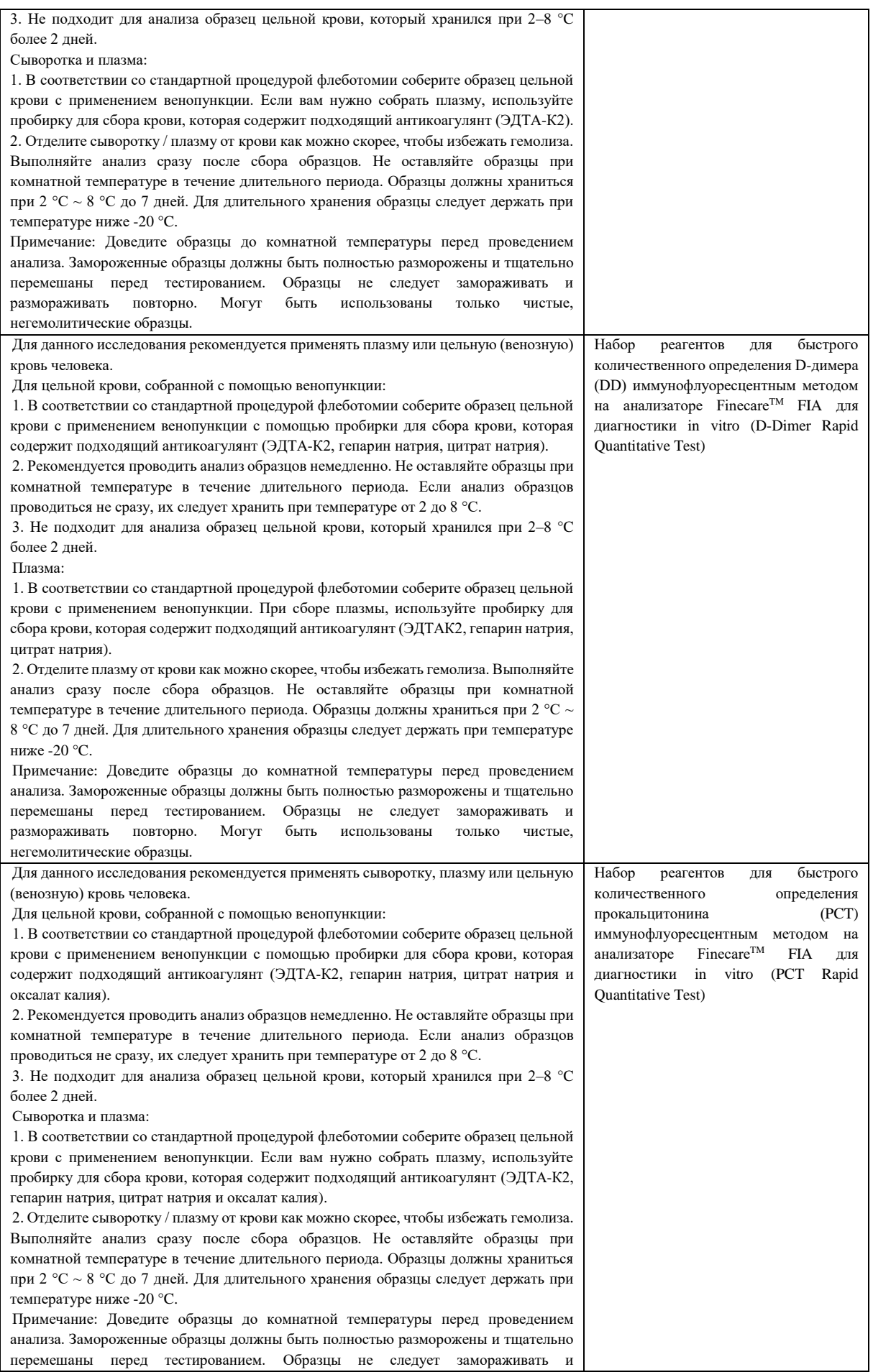

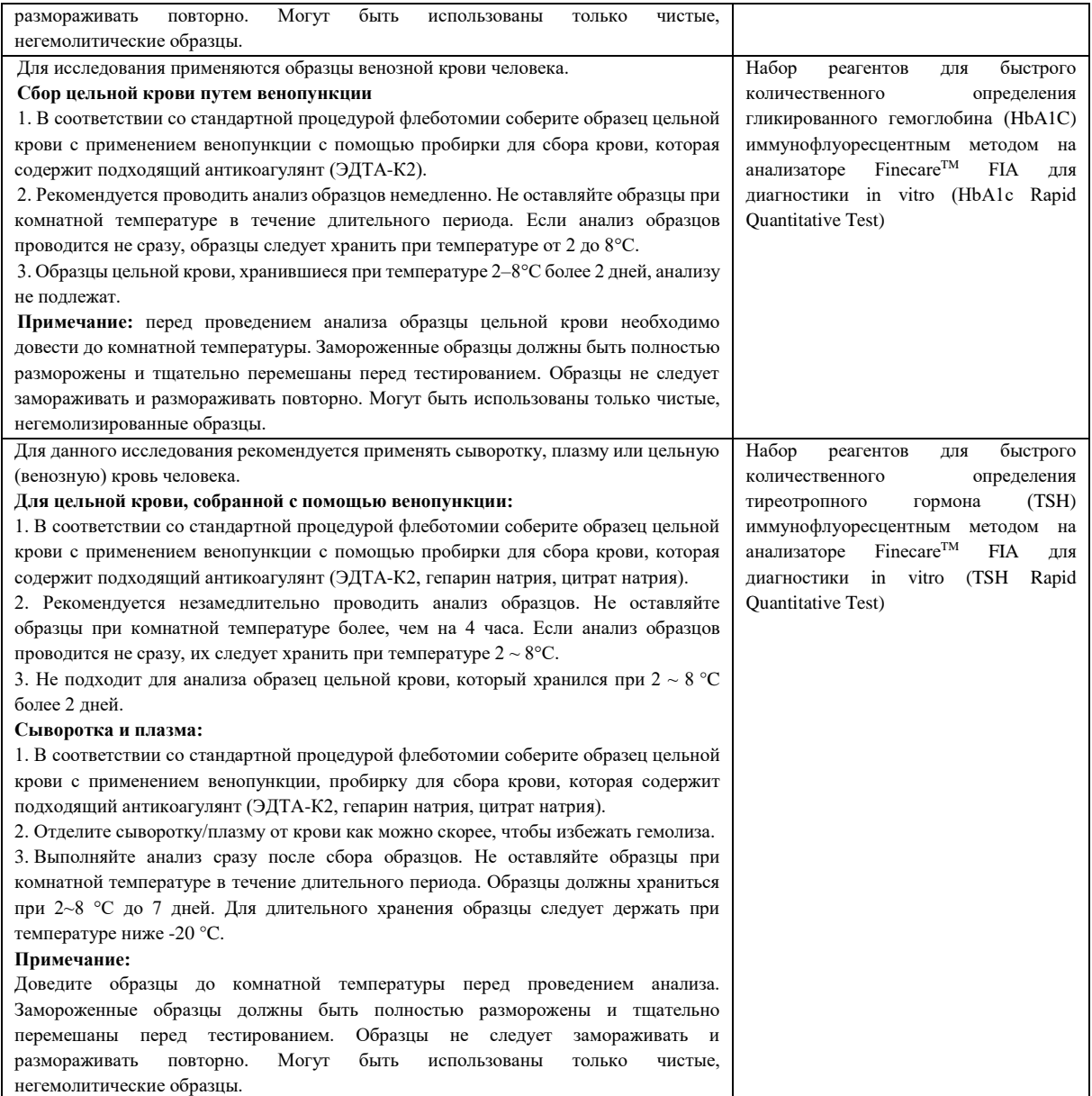

## **5. Технические характеристики**

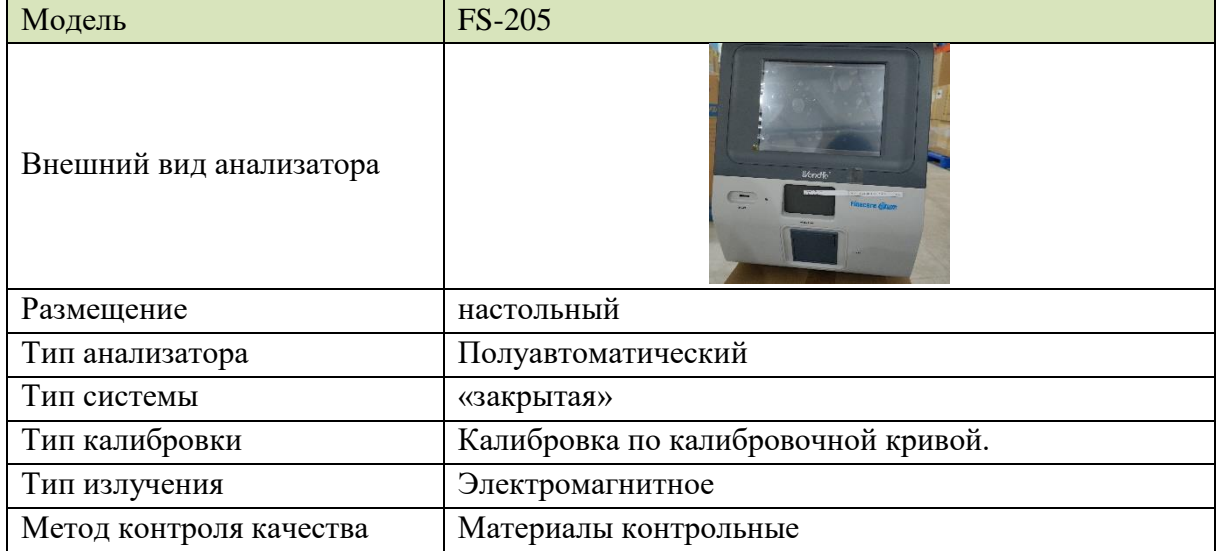

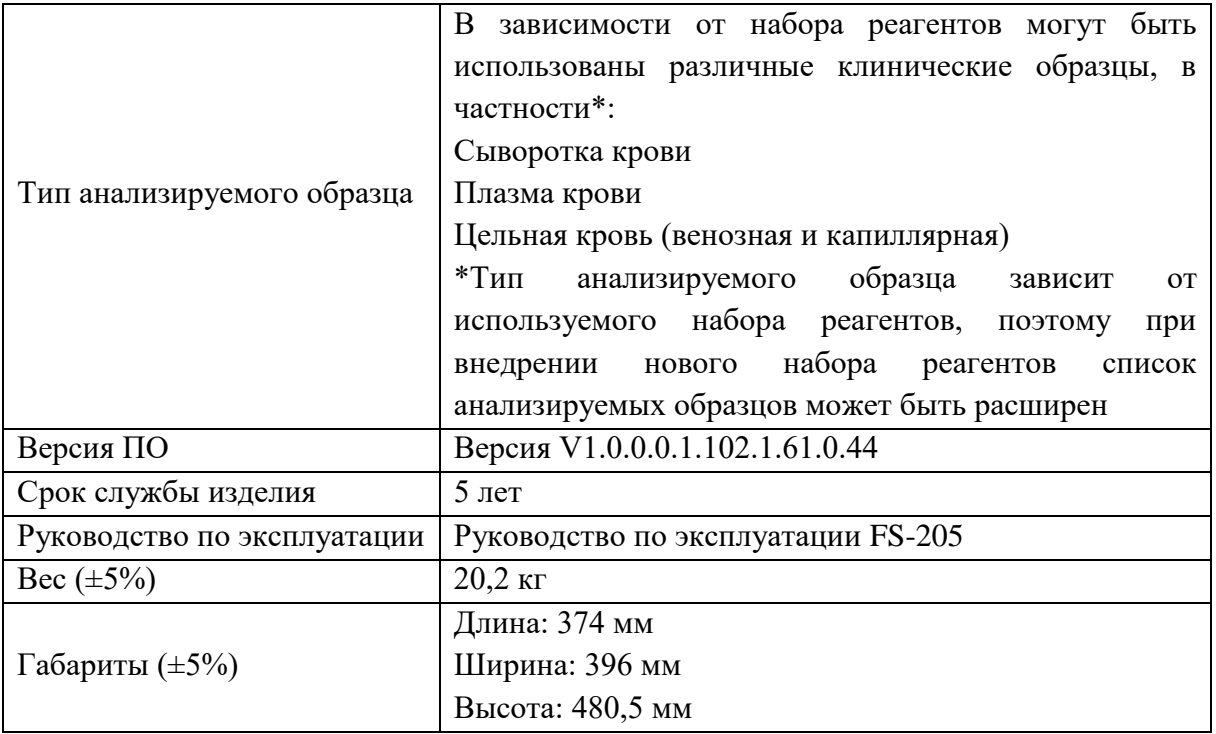

## 5.1 Производительность и тип реакции

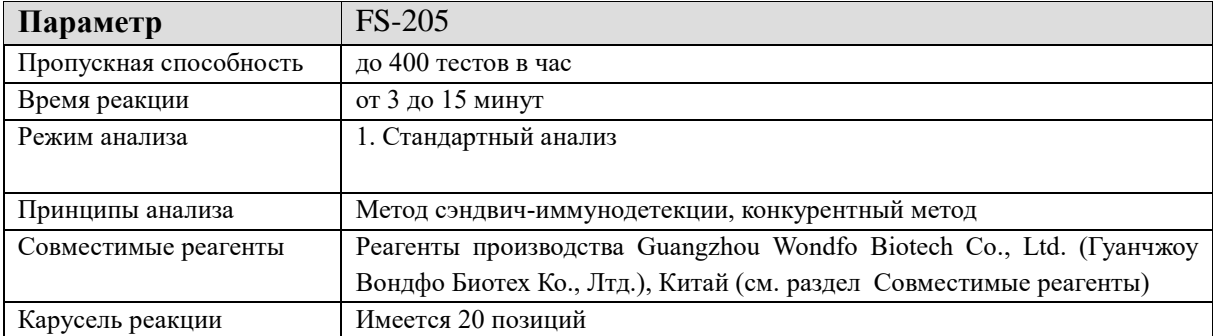

## 5.2 Параметры анализатора

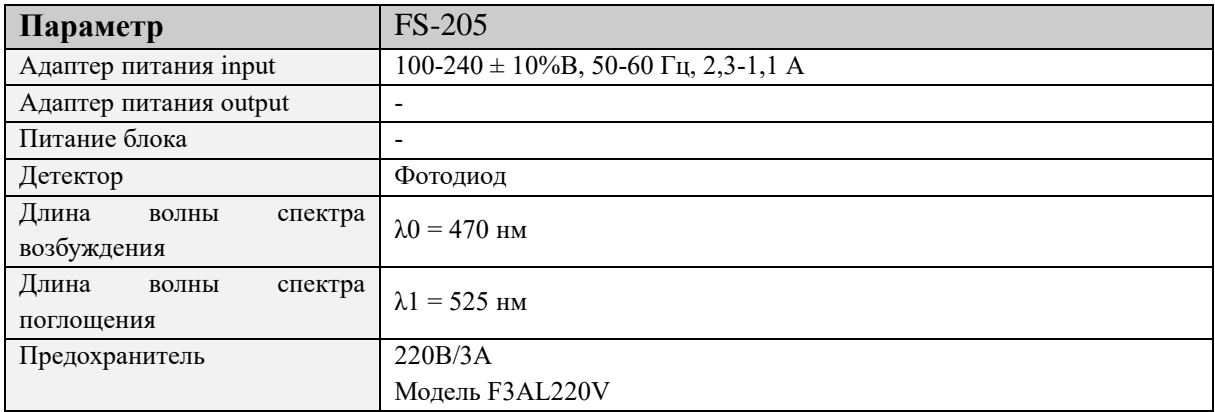

## 5.4 Классификация изделия

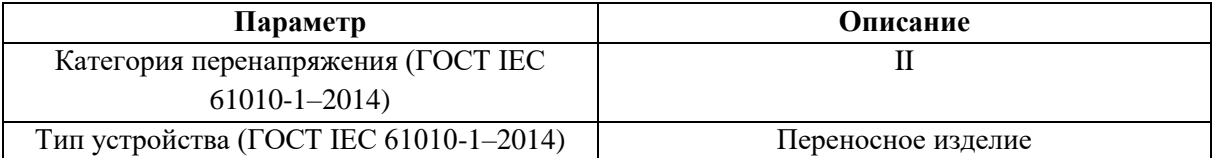

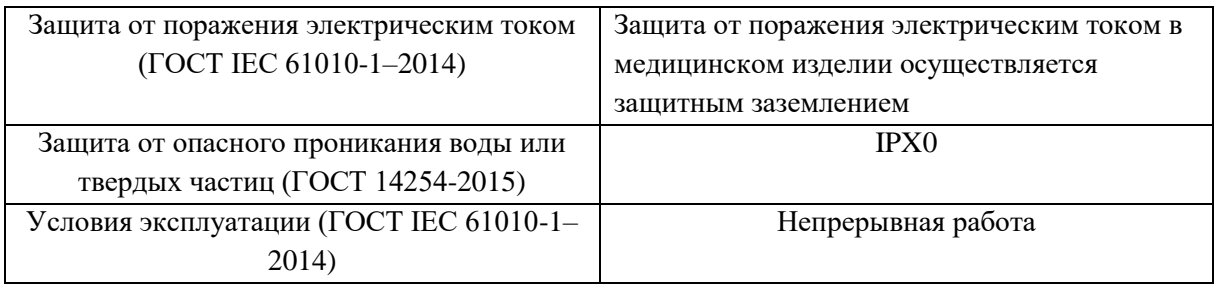

#### 5.5 Функциональные характеристики изделия

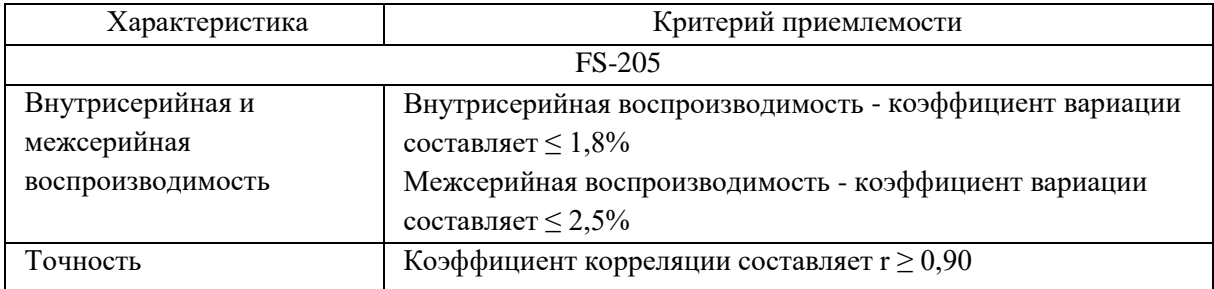

## **6. Комплект поставки**

Изделие поставляется в следующей комплектации:

1. Анализатор полуавтоматический Finecare™ FIA иммунофлуоресцентный для диагностики in vitro, в варианте исполнения FS-205, в составе:

- Блок основной Finecare™ FIA Meter III Plus 1 шт.;
- Кабель питания CH-231A+H05VV-F Xintongtai 1 шт.;
- Лоток для тест-картриджей 1 шт.;
- Руководство по эксплуатации 1 шт.;
- Бумага для принтера 1 шт.;
- Упаковочный лист 1 шт.;
- Гарантийный талон 1 шт.;
- Штекерный адаптер 1287 MultiGlobal Functions 1 шт. (при необходимости);
- Сертификат продукта 1 шт. (при необходимости);
- Гарантия качества 1 шт. (при необходимости);
- Приёмочная форма 1 шт. (при необходимости);
- Кабель сетевой M25RJ-001 Magicmak 1 шт. (при необходимости);
- Инструкция по быстрой эксплуатации 1 шт.;
- Ручка 1 шт.

## **7. Упаковка и маркировка изделия**

#### 7.1 Упаковка изделия

Элементы состава упаковываются в потребительскую упаковку, которая представляет собой картонную коробку, так же она является транспортной упаковкой.

#### 7.2 Распаковка изделия

Получив упаковку, тщательно проверьте ее. При наличии любых признаков неправильного обращения или повреждения немедленно обратитесь к производителю или к местному дистрибьютору.

После вскрытия упаковки проверьте доставленный груз по упаковочному листу, а затем визуально проверьте внешний вид изделия. При обнаружении повреждений или отсутствия необходимых элементов немедленно сообщите об этом производителю или дистрибьютору.

Примечание: Сохраняйте упаковочную коробку и другие упаковочные материалы для будущей транспортировки или хранения.

Извлеките анализатор из коробки и защитного полиэтиленового пакета.

Для введения изделия в эксплуатацию и установку обратитесь к производителю или дистрибьютору.

7.3 Маркировка изделия

Оригинальная маркировка блока основного Finecare™ FIA Meter III Plus содержит следующую информацию и символы:

- Наименование изделия (Product Name);
- Вариант исполнения (Model No.);
- Информацию о адаптере питания input (Power Input);
- Логотип производителя;
- Торговый знак производителя.

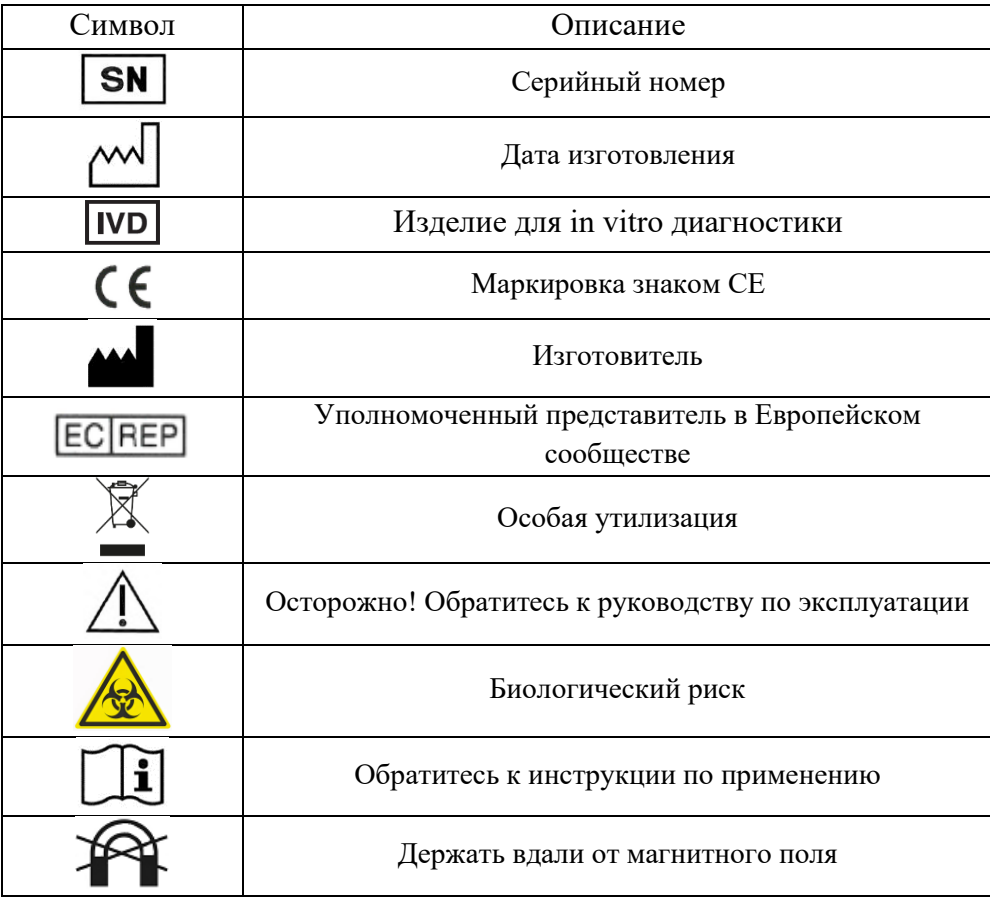

На блок основной Finecare™ FIA Meter III Plus нанесен стикер на русском языке, который содержит следующую информацию и символы:

- Наименование изделия;

- Вариант исполнения;
- Информацию о адаптере питания input (100-240  $\pm$  10%B, 50-60 Гц, 2,3-1,1 А);
- Номер регистрационного удостоверения;

- Наименование и адрес уполномоченного представителя производителя.

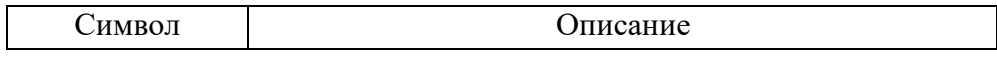

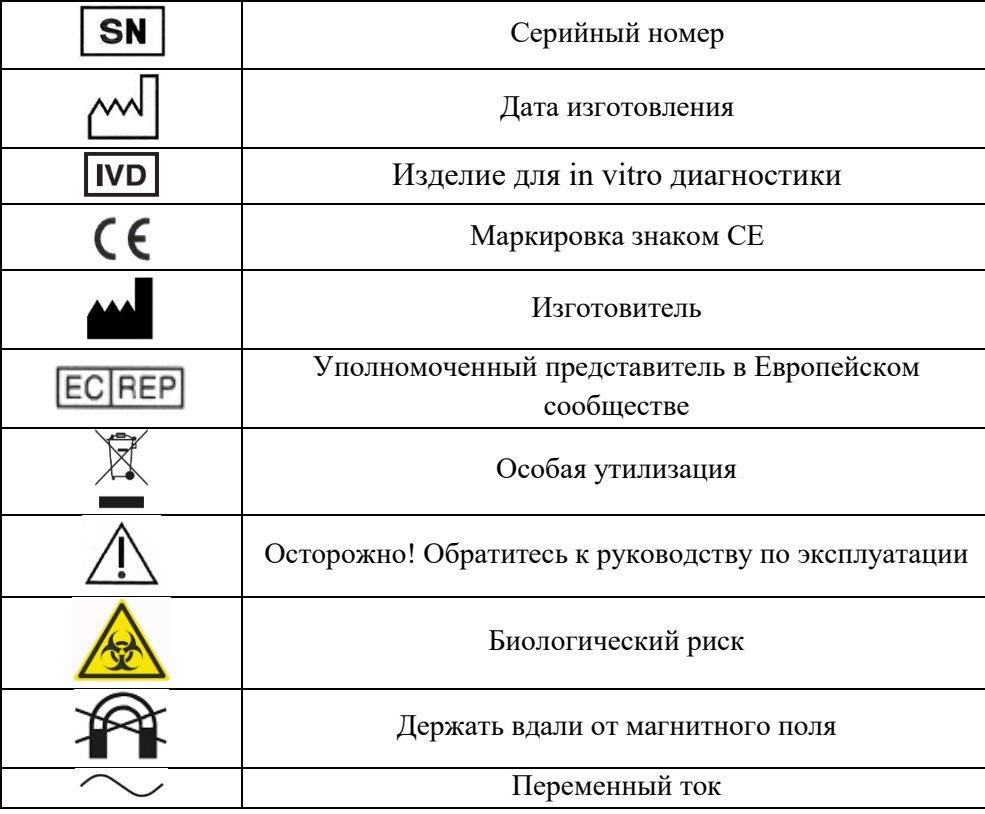

Оригинальная маркировка места для предохранителя содержит следующую информацию и символы:

- Модель предохранителя (F3AL220V);
- Информация о частоте периодических процессов (50Hz);
- Информация о номинальном напряжении (AC220V).

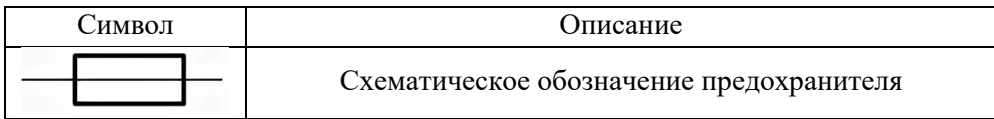

Оригинальная маркировка потребительской (транспортной) упаковки анализатора полуавтоматического Finecare™ FIA иммунофлуоресцентного для диагностики in vitro, в варианте исполнения FS-205, содержит следующую информацию и символы:

- Торговая марка;
- Наименование производителя;
- Надпись «FIA Meter III Plus»;

- Надпись «Finecare™ FIA Meter III Plus — это флуоресцентный иммуноанализатор, используемый для измерения результатов тестов, произведенных компанией Guangzhou Wondfo Biotech Co., Ltd. Изделие может использоваться в клинических и исследовательских лабораториях. Он предназначен только для профессионального использования и только для диагностики in vitro.» (The Finecare™ FIA Meter III Plus is a fluorescent immunoassay analyzer used to measure the results of tests manufactured bu Guangzhou Wondfo Biotech Co., Ltd. The meter can be used in clinical laboratories and research laboratories. It is for professional use only and for in vitro diagnostic use only.)

- Вариант исполнения (Model No.);
- QR-код;
- Количество (QTY);
- Общий вес (G.W);

- Габариты потребительской (транспортной) упаковки (MEAS).

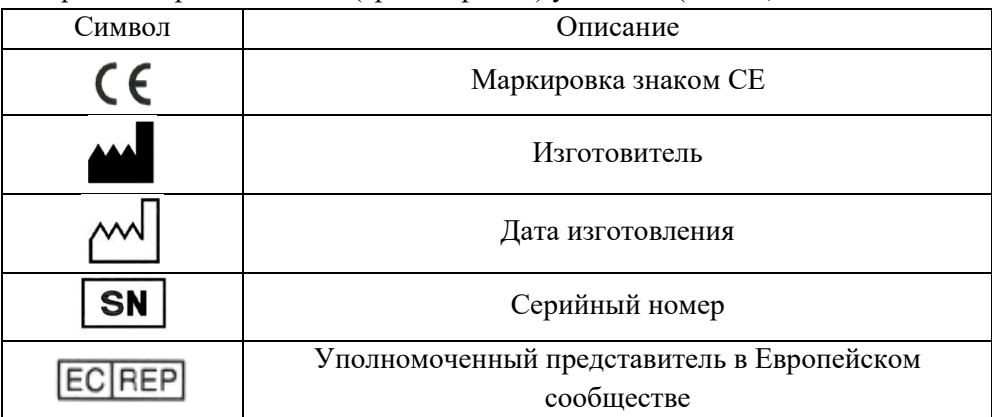

На потребительскую (транспортную) упаковку анализатора полуавтоматического Finecare™ FIA иммунофлуоресцентного для диагностики in vitro, в варианте исполнения FS-205 наклеен стикер на русском языке, который содержит следующую информацию и символы:

- Наименование изделия;
- Вариант исполнения;
- Серийный номер (S/N);
- Формулировку «Информацию на стикере считать приоритетной»;

- Сведения об условиях транспортирования и хранения.

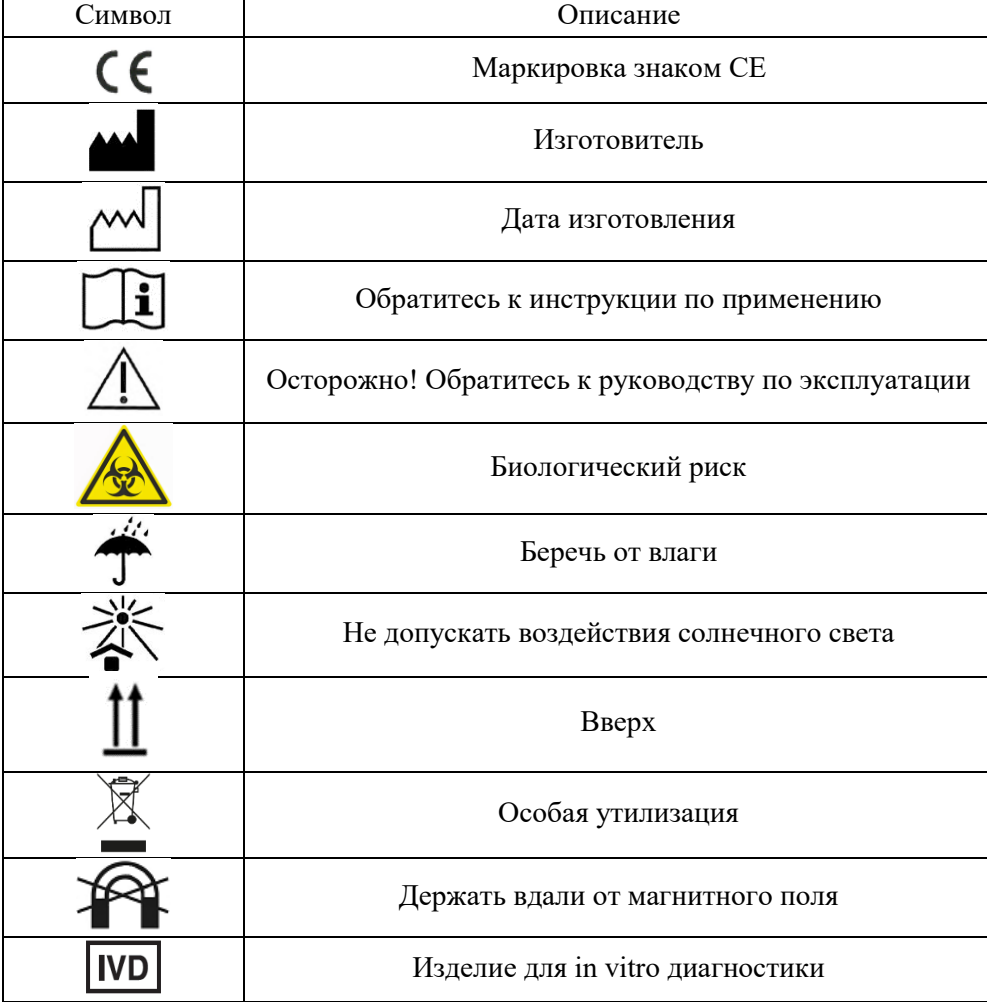

## **Маркировка штекерного адаптера 1287 MultiGlobal Functions**

Оригинальная маркировка индивидуальной упаковки содержит следующую информацию и символы:

## - Наименование компонента (INTERNATIONAL ADAPTOR);

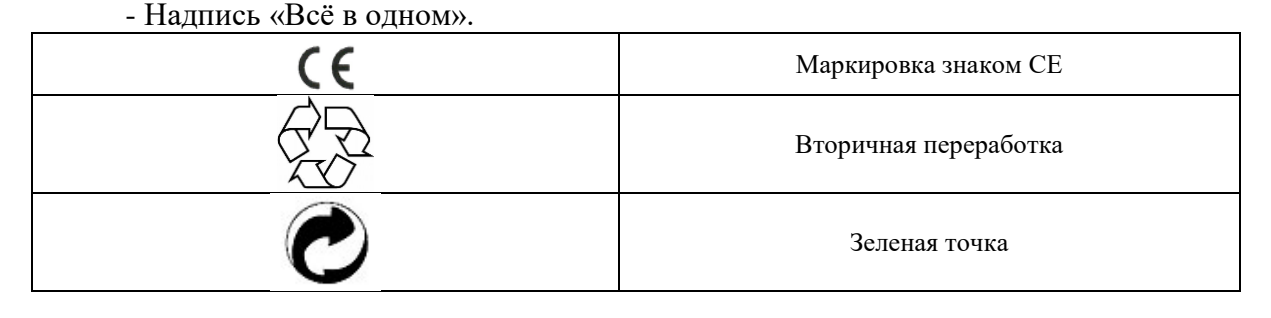

Оригинальная маркировка штекерного адаптера содержит следующую информацию и символы:

- Надпись «УНИВЕРСАЛЬНЫЙ АДАПТЕР» (TRAVEL UNIVERSAL ADAPTOR);

- Надпись «ЗАЩИТА ОТ ПЕРЕНАПРЯЖЕНИЯ» (SURGE PROTECTOR);
- Надпись «РАЗБЛОКИРОВАТЬ» (UNLOCK);
- Надпись «ЗAБЛОКИРОВАТЬ» (LOCK);
- Надпись «ЕВРОПА» (EUROPE);
- Надпись «США ЯПОНИЯ» (USA JAPAN);
- Надпись «АСТ ТАЙСКИЙ» (AUST THAI).

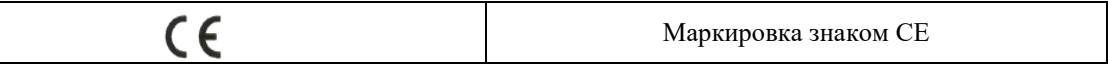

## **8. Условия транспортирования, хранения, эксплуатации**

Изделие предназначено для общего применения в специализированных помещениях (лабораториях для in vitro диагностики) лечебных или лечебнопрофилактический учреждений.

Условия эксплуатации:

- Температура: 15–30°C
- Относительная влажность: 50–70%
- Атмосферное давление: от 86 кПа до 106 кПа

Условия хранения и транспортирования:

- Температура: от  $-10^{\circ}$ С до  $+50^{\circ}$ С
- Относительная влажность:  $\leq 85\%$

- Атмосферное давление: от 86 кПа до 106 кПа

## **9. Гарантии**

Согласно настоящей гарантии обязательства или ответственность компании Guangzhou Wondfo Biotech Co., Ltd. не включают в себя расходы за прямые, косвенные или случайные убытки или задержки, вызванные ненадлежащим использованием или применением изделия, или же использованием запасных частей или дополнительных принадлежностей, не рекомендованных к применению компанией Guangzhou Wondfo Biotech Co., Ltd., а также ремонтными работами, выполненными лицами, не относящимися к уполномоченному техническому персоналу компании Guangzhou Wondfo Biotech Co., Ltd.

Отдел обслуживания клиентов

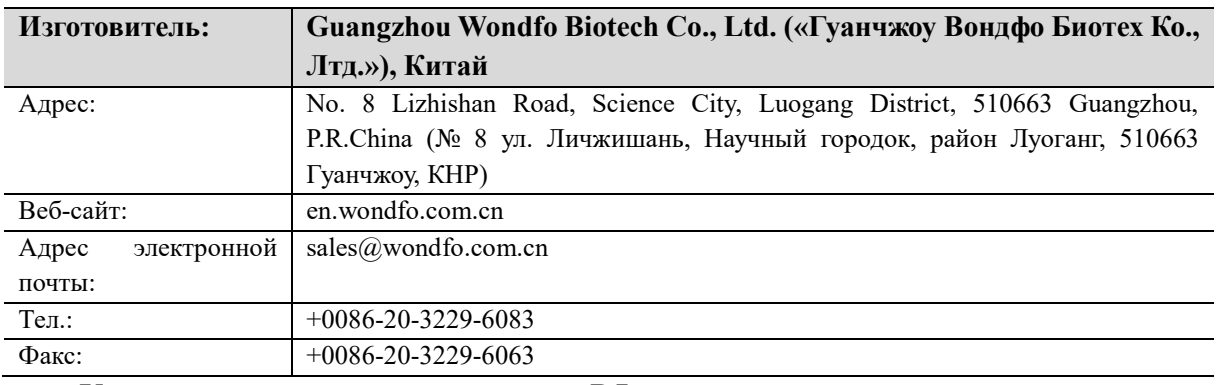

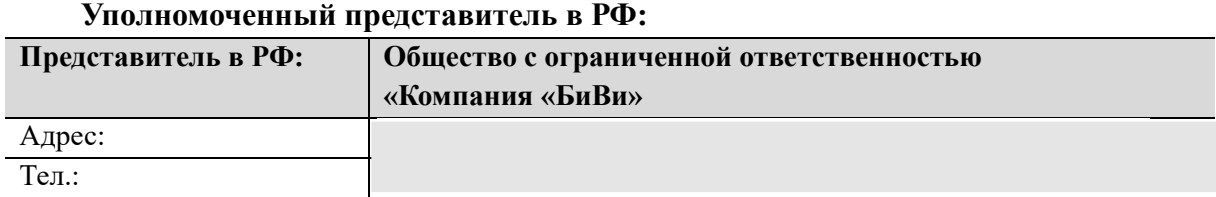

Гарантийный срок эксплуатации – 5 лет

Гарантийный срок хранения – 5 лет

#### **10. Соответствие стандартам Российской Федерации**

ГОСТ 20790-93 «Приборы, аппараты и оборудование медицинские. Общие технические условия»;

ГОСТ Р ИСО 18113-1–2015 «Медицинские изделия для диагностики in vitro. Информация, предоставляемая изготовителем (маркировка). Часть 1. Термины, определения и общие требования»;

ГОСТ Р ИСО 18113-3–2015 «Медицинские изделия для диагностики in vitro. Информация, предоставляемая изготовителем (маркировка). Часть 3. Инструменты для диагностики in vitro для профессионального применения»;

ГОСТ Р ЕН 13612–2010 «Оценка функциональных характеристик медицинских изделий для диагностики in vitro»;

ГОСТ Р ИСО 15223-1–2020 «Изделия медицинские. Символы, применяемые при маркировании на медицинских изделиях, этикетках и в сопроводительной документации. Часть 1. Основные требования»;

ГОСТ ISO 14971-2011 «Изделия медицинские. Применение менеджмента риска к медицинским изделиям»;

ГОСТ IEC 61010-1–2014 «Безопасность электрических контрольноизмерительных приборов и лабораторного оборудования. Часть 1. Общие требования»;

ГОСТ IEC 61010-2-081-2013 «Безопасность электрических контрольноизмерительных приборов и лабораторного оборудования. Часть 2-081. Частные требования к автоматическому и полуавтоматическому лабораторному оборудованию для проведения анализов и других целей»;

ГОСТ IEC 61010-2-101–2013 «Безопасность электрических контрольноизмерительных приборов и лабораторного оборудования. Часть 2-101. Частные требования к медицинскому оборудованию для лабораторной диагностики (IVD)»;

ГОСТ Р МЭК 61326-1–2014 «Оборудование электрическое для измерения, управления и лабораторного применения. Требования электромагнитной совместимости. Часть 1. Общие требования»;

ГОСТ Р МЭК 61326-2-6–2014 «Оборудование электрическое для измерения, управления и лабораторного применения. Требования электромагнитной совместимости. Часть 2-6. Частные требования. Медицинское оборудование для диагностики в лабораторных условиях»;

ГОСТ Р ИСО/МЭК 9126–93 «Информационная технология. Оценка программной продукции. Характеристики качества и руководства по их применению»;

ГОСТ Р МЭК 62304-2013 «Изделия медицинские. Программное обеспечение. Процессы жизненного цикла»;

ГОСТ Р МЭК 62366-2013 «Изделия медицинские. Проектирование медицинских изделий с учетом эксплуатационной пригодности».

## **11. Требования к подъёму, переносу, установке, порядок установки, порядок действий для выполнения тестирования на анализаторе**

11.1 Подъём и перенос анализатора

FS-205 – подъём следует осуществлять с двух сторон, взявшись за низ анализатора. Перенос строго в вертикальном положении на транспортной тележке.

11.2 Установка анализатора

ВНИМАНИЕ: установите изделие в месте, которое удовлетворяет требованиям, приведенным в данном разделе. В противном случае его рабочие характеристики не будут соответствовать заявленным.

Анализатор следует хранить и эксплуатировать в хорошо проветриваемом помещении.

- Поместите анализатор на сухую, чистую, плоскую, горизонтальную поверхность.

- FS-205 должен быть установлен в помещении с температурой от 15 °С до 30 °С, относительной влажностью от 20% до 90%, атмосферным давлением от 86 кПа до 106 кПа.

Требования к электропитанию

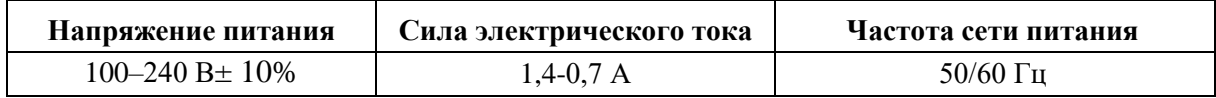

Анализатор должен быть подключен к правильно заземленной розетке.

Потребитель должен иметь возможность в случае необходимости быстро отключить прибор.

Оставьте достаточный зазор (не менее 20 см от стены с каждой стороны) вокруг анализатора для циркуляции воздуха, что необходимо для правильного контроля температуры и для легкого доступа к выключателю питания.

#### ПРЕДУПРЕЖДЕНИЕ

Изделие должны устанавливать только сотрудники, работающие в компании Guangzhou Wondfo Biotech Co., Ltd. или уполномоченные ею.

До прибытия техников подготовьте подходящее место для установки изделия.

Получив упаковку, тщательно проверьте ее. При наличии любых признаков неправильного обращения или повреждения немедленно обратитесь к производителю или к местному дистрибьютору.

После вскрытия упаковки проверьте доставленный груз по упаковочному листу, а затем визуально проверьте внешний вид изделия. При обнаружении повреждений или отсутствия необходимых элементов немедленно сообщите об этом производителю или дистрибьютору.

Установка внешнего принтера осуществляется только для *FS-205.*

*Установка клавиатуры и мыши (не входит в комплект)*

Осторожно подключите шнур клавиатуры к любым портам с соответствующим символом на задней панели прибора.

Осторожно подключите шнур мыши к любым портам с соответствующим символом на задней панели прибора.

Разместите клавиатуру, мышь на месте, удобном для использования.

*Установка внешнего принтера (не входит в комплект).* 

Внешний принтер можно подключить через порт с соответствующим символом  $\sim$ 

Установку провести в соответствии с руководством по эксплуатации.

Большинство принтеров, таких как HP1020, HP1010, HP1108, совместимы с FS-205. При необходимости проконсультируйтесь с производителем о совместимости других принтеров.

11.3 Порядок действий для выполнения тестирования на FS-205:

## Когда окно для тест-картриджей закрыто

1. После запуска анализатора вы увидите графический интерфейс пользователя. Доступ к окну для тест-картриджей будет закрыт, в нижней части экрана появиться сообщение «Не вставлять тест-картридж» (Don't insert test device). Нажмите кнопку «Начать тест» (Test). Появится окно запуска теста.

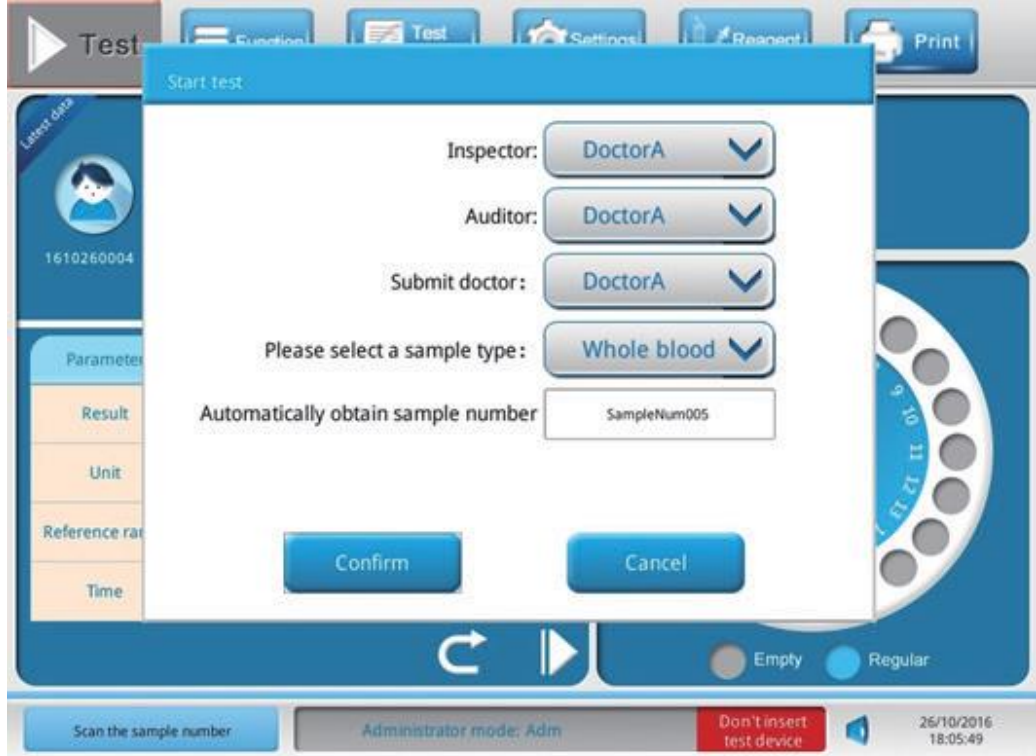

2. В окне укажите инспектора (Inspector), аудитора (Auditor) и врача (Submit doctor). Далее выберите тип образца (Please select a sample type) из выпадающего меню.

3. Если пользователь предпочитает использовать определённый номер образца, введите требуемый номер в области после автоматического получения номера образца.

4. Нажмите кнопку «Подтвердить» (Confirm) или нажмите кнопку «Отмена» (Cancel), чтобы выйти без сохранения настроек.

5. После этого откроется доступ к окну для тест-картриджей. В нижней части экрана появится сообщение с надписью: «Пожалуйста, вставьте тест-картридж» (Please insert test device).

Когда окно для тест-картриджей открыто

1. Нажмите кнопку «Начать тест» (Test). Появится окно запуска теста.

2. В окне запуска выберите «Изменить информацию об образце» (Edit sample information) или «Тип образца» (Sample type). Нажмите кнопку «Подтвердить» (Confirm).

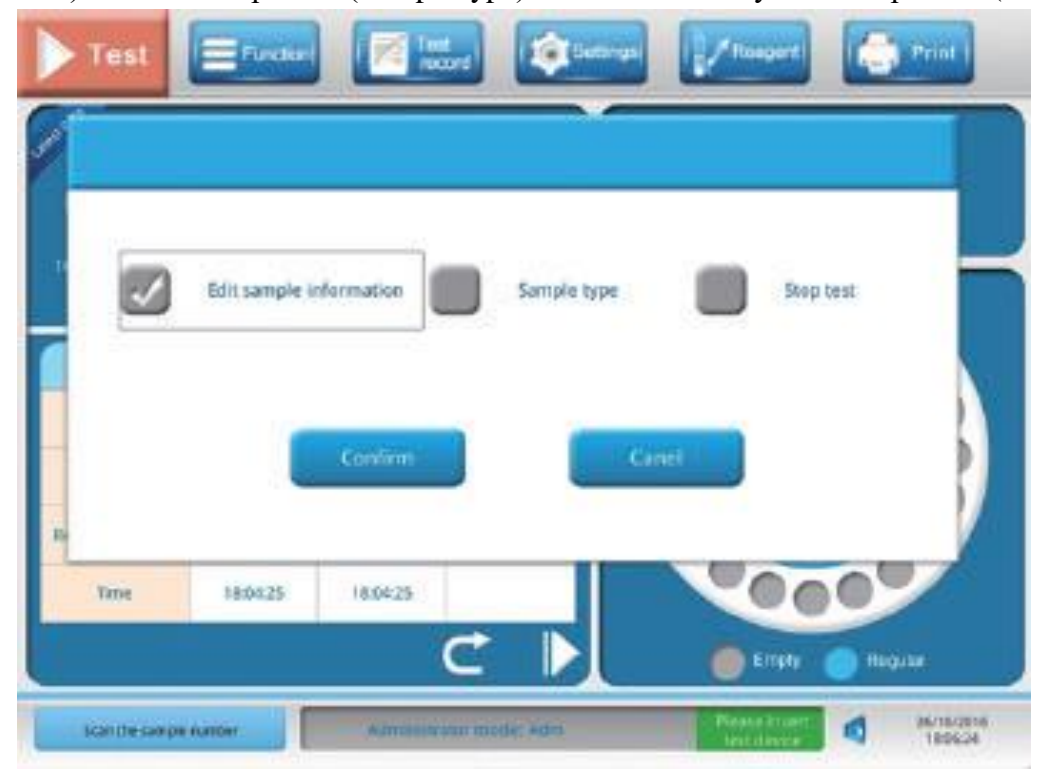

3. При выборе «Изменить информацию об образце» (Edit sample information), пользователь может ввести информацию вручную или сканировать штрих-код на браслете с ID пациента.

Если оператор выбрал автоматически получить номер образца, номер образца будет показан на экране; в противном случае оператор должен ввести требуемый номер образца, а затем нажать кнопку «Изменить образец» (Edit sample) или «Сканировать» (Scan to add), чтобы добавить.

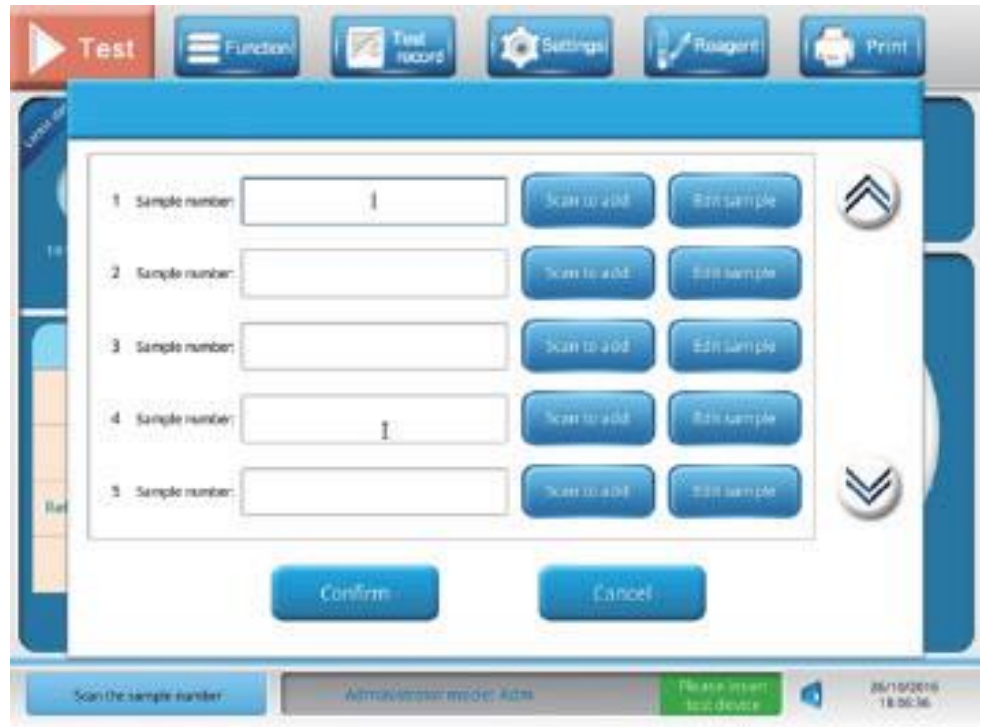

4. Нажмите кнопку «Подтвердить» (Confirm) или нажмите кнопку «Отмена» (Cancel), чтобы выйти без сохранения настроек.

5. Нажмите кнопку «Начать тест» (Test), выберите «Тип образца» (Sample type) из выпадающего меню, а затем нажмите кнопку «Подтвердить» (Confirm) или нажмите кнопку «Отмена» (Cancel), чтобы выйти без сохранения настроек.

Помещение тест-картриджа в окно для тест-картриджей

1. Проведите подготовку образца пациента для добавления в лунку для образца тест-картриджа в соответствии с инструкцией по применению.

2. Затем вставьте тест-картридж в окно для тест-картриджей до упора вперёд и нажмите кнопку «Начать тест» (Test).

3. Каждый тест-картридж занимает одно положение на карусели в анализаторе. На экране отображает сколько тест-картриджей находятся в карусели.

4. Как только тест-картридж вставлен, доступ к отсеку закрывается. Карусель вращается для передачи тест-картриджа в зону испытания. Затем сканируется штрих-код на тест-картридже. На экране появится обратный отсчет времени.

5. Карусель может вместить до 20 тест-картриджей одновременно. Если на карусели есть свободное место, пользователь может вставить другой тест-картридж через 10 секунд после предыдущего.

Примечание: Анализатор автоматически вычисляет концентрацию аналита.

#### **12. Описание функций и действий, выполняемых с анализатором**

1. Установка бумаги для принтера.

- Снимите крышку принтера, потянув ее вверх.

- Поместите рулон бумаги в отделение для бумаги таким образом, чтобы она подавалась из-под рулона, а не поверх рулона.

- Оставьте около 2 см края бумаги снаружи крышки принтера.

- Установите на место крышку принтера.

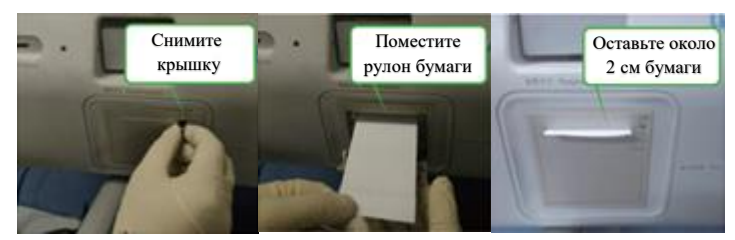

2. Подключите кабель питания

- Убедитесь, что кнопка включения / выключения питания находится в положении О (выкл.).

- Подключите один конец кабеля питания к анализатору, а другой конец - к розетке.

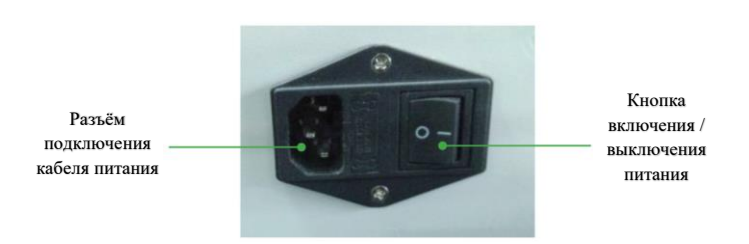

3. Подготовка к работе

Действия перед включением анализатора:

1) Проверьте, надежно ли подключен кабель питания к розетке.

2) Проверьте, все ли внешние устройства подключены.

3) Если подключён внешний принтер, включите его.

4) Если анализатор подключен к ЛИС, убедитесь, что сетевой кабель правильно подключен к анализатору и ПК.

4. Запуск анализатора

- Включите анализатор.

- Finecare™ FIA поставляется от производителя или дистрибьютора со стандартным идентификатором входа в систему. Войдите в систему используя информацию ниже:

Имя пользователя: Adm

Пароль: 123456

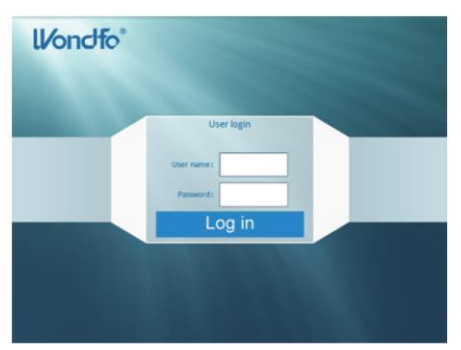

- Анализатор проведёт проверку систем (и программное обеспечение) автоматически. Процедура проверки занимает около одной минуты.

Finecare™ FIA тестирует все свои механизмы. Будьте готовы услышать шумы внутри анализатора, если в карусели останется какой-либо тест-картридж, он будет извлечён анализатором через выход тест-картриджей. После проверки, анализатор может выполнять свои задачи.

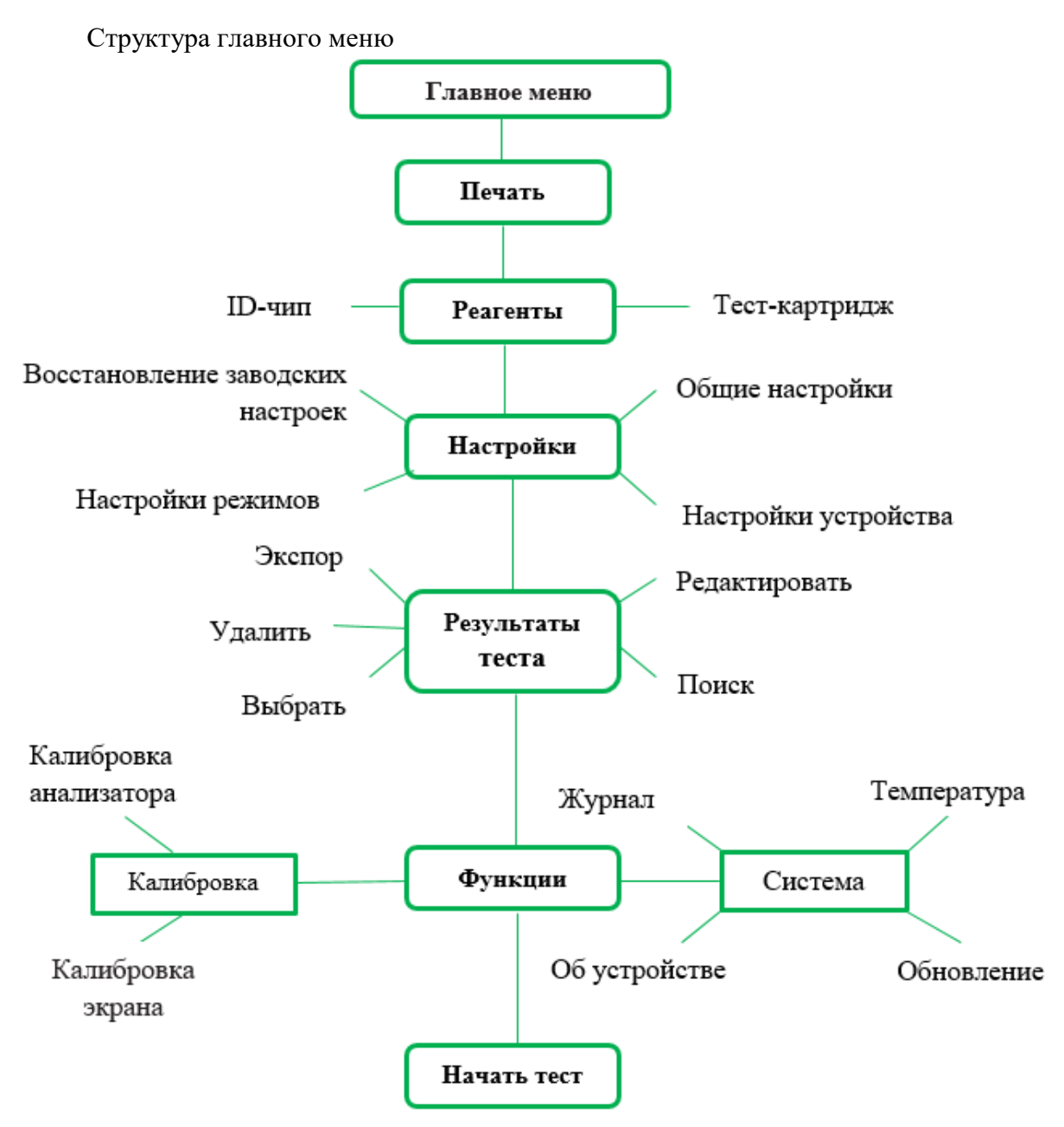

5. Настройки

Параметры Finecare™ FIA были настроены перед выпуском.

Параметры конфигурации могут быть изменены только обученным и квалифицированным персоналом. Любое изменение настроек может привести к возникновению проблем или к непредсказуемому функционированию системы. Убедитесь, что изменения необходимы и обоснованы.

5.1 Настройки режимов

Finecare™ FIA был разработан для работы в различных режимах.

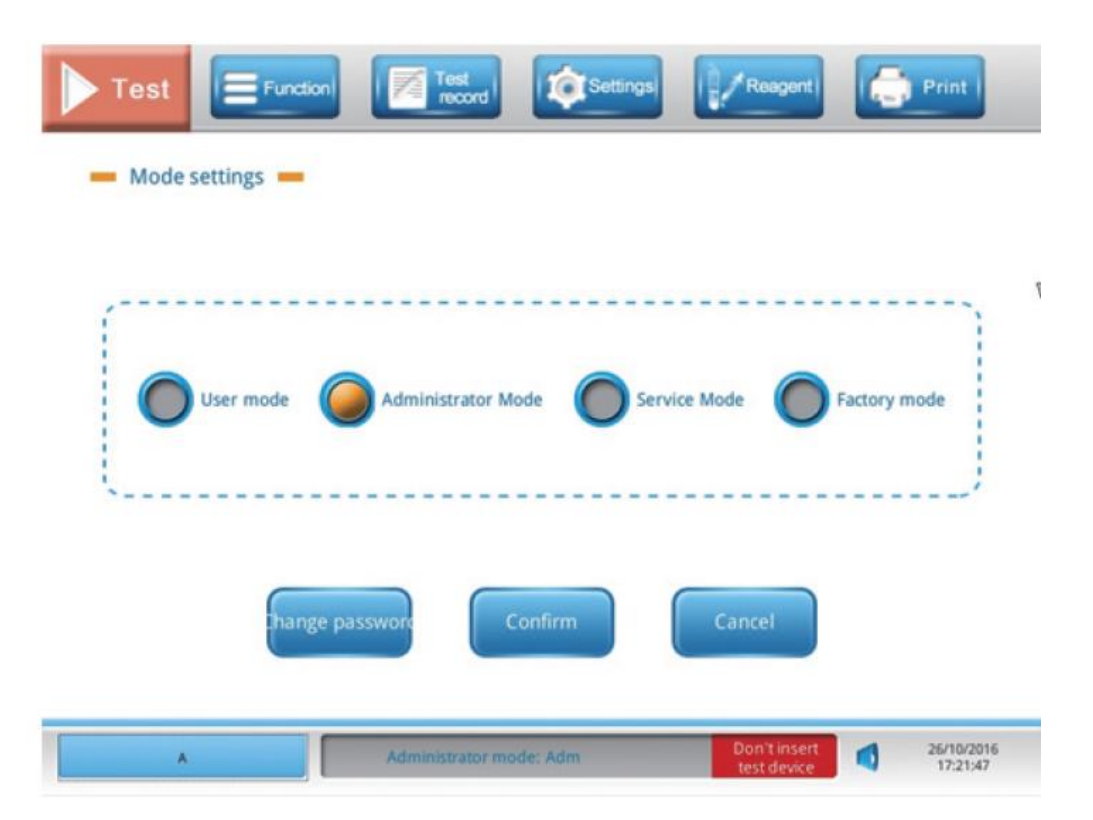

Пользователь может выбрать режим пользователя или режим администратора. Сервисный режим и заводской режим доступны для сотрудников службы технической поддержки. Несанкционированное лицо не может настроить параметры анализатора в сервисном или заводском режиме.

Режим администратора должен быть авторизирован, когда анализатор впервые устанавливается.

Пользователи без авторизации режима администратора могут сделать следующее:

- Включать анализатор
- Проводить тестирование с образцами пациента
- Смотреть результаты теста

Пользователи с доступом администратора могут дополнительно выполнять следующие функции:

- Загружать типы тестов
- Управлять пользователями
- Загружать и сохранять записи тестирования
- Просматривать историю пользователей
- Просматривать файлы журнала
- Смотреть результаты пациентов
- Смотреть статистику
- Изменять настройки

#### 5.2 Восстановление заводских настроек

Для устранения некоторых проблем пользователю может потребоваться восстановить заводские настройки анализатора. Следуйте этим инструкциям, чтобы восстановить заводские настройки анализатора:

- В графическом интерфейсе пользователя нажмите кнопку «Настройки» (Set Up);

- Выберите «Восстановить заводские настройки» (Restore Factory Settings);

- Нажмите кнопку «Сохранить» (Save) или нажмите кнопку «Отмена» (Cancel), чтобы выйти без сохранения настроек.

Примечание: пользователь должен создать резервную копию всех данных и настроек до восстановления заводских настроек. Если вам необходимо восстановить заводские настройки автоматического добавления образцов, обратитесь в службу технической поддержки.

5.3 Общие настройки

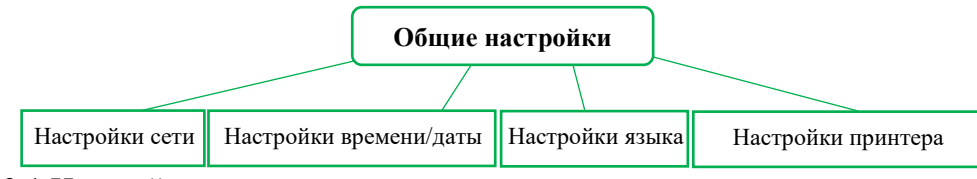

5.3.1 Настройка принтера

- Выберите принтер:

Для встроенного термопринтера, нажмите на «Выбрать принтер» (Choose Printer), выберите термопринтер из выпадающего меню.

Для внешне подключенного принтера, в выпадающем меню выберите подходящую модель принтера (например, HP1020, HP1010, HP1108);

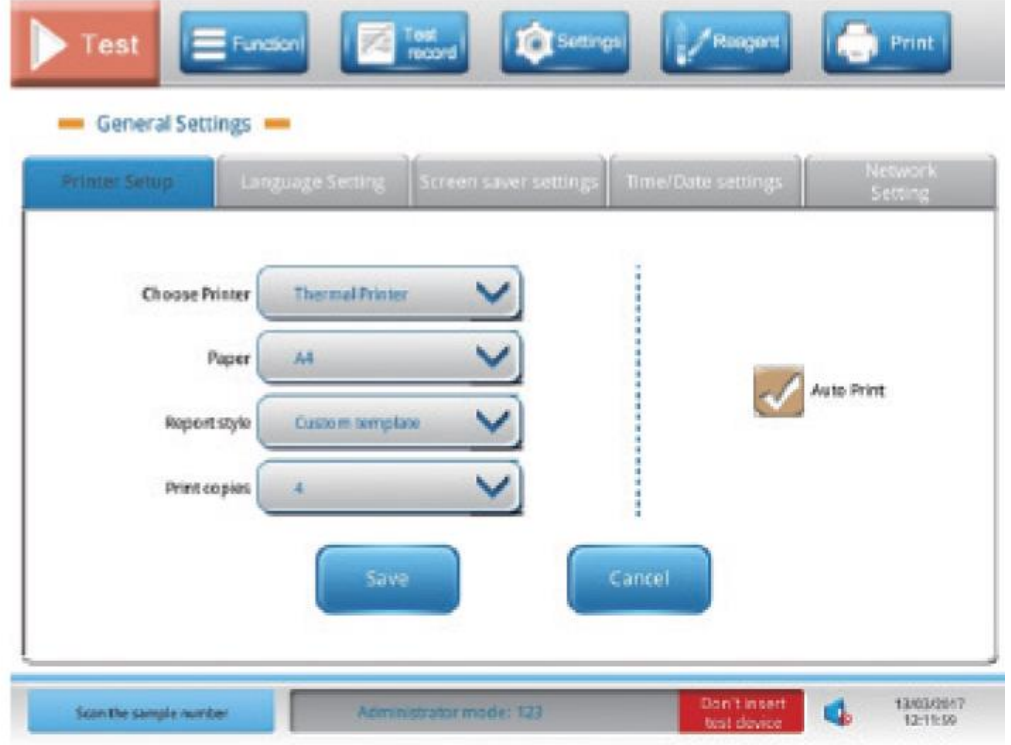

Примечание: Если пользователю необходимо подключить принтер, который не указан в меню, обратитесь к дистрибьютору или производителю.

- Установите предпочтительный формат бумаги A4 или A5;

- У встроенного термопринтера, выберите «Шаблон по умолчанию» (Default Template); У внешнего принтера, выберите «Шаблон по умолчанию»(Default Template) или «Настраиваемый шаблон» (Custom Template);

- Выберите «Автоматическая печать» (Auto Print), чтобы автоматически печатать результаты после завершения теста;

- Нажмите кнопку «Сохранить» (Save) или нажмите кнопку «Отмена» (Cancel), чтобы выйти без сохранения настроек.

5.3.2 Настройка языка

Finecare™ FIA может отображать меню, сообщения и другую информацию на экране на китайском или английском языках.

- В графическом интерфейсе пользователя нажмите «Настройки» (Settings), выберите «Общие настройки» (General Settings);

- Выберите «Настройка языка» (Language Settings) из подменю;

- Выберите предпочитаемый язык;

- Нажмите кнопку «Сохранить» (Save) или нажмите кнопку «Отмена» (Cancel), чтобы выйти без сохранения настроек.

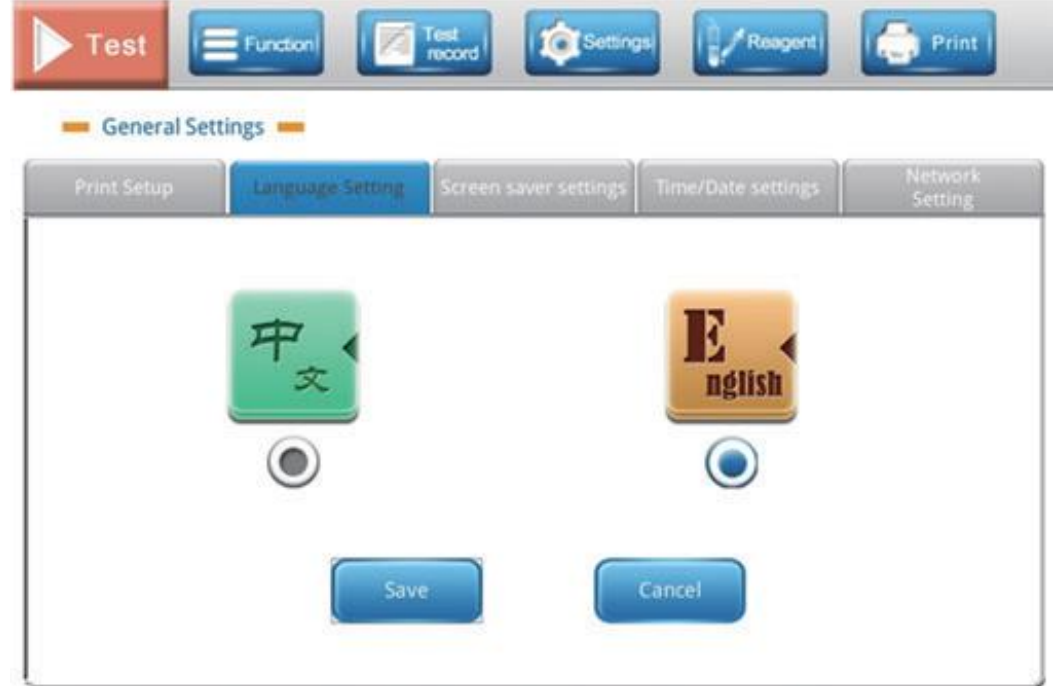

5.3.3 Настройки времени/даты

Установить дату:

- В графическом интерфейсе пользователя нажмите «Настройки» (Settings), выберите «Общие настройки» (General Settings);

- Выберите «Настройки времени/даты» (Time/Date Settings) из подменю;

- Пользователь может изменить отображаемую дату следующим образом: ГГГГ-MM-ДД, MM-ДД-ГГГГ, ДД-MM-ГГГГ, MM/ДД/ГГГГ, ДД/MM/ГГГГ или MM/ДД/ГГ. Пользователь может обновить текущий год, месяц и день, выбрав параметр для изменения и используя кнопку (вверх) или (вниз);

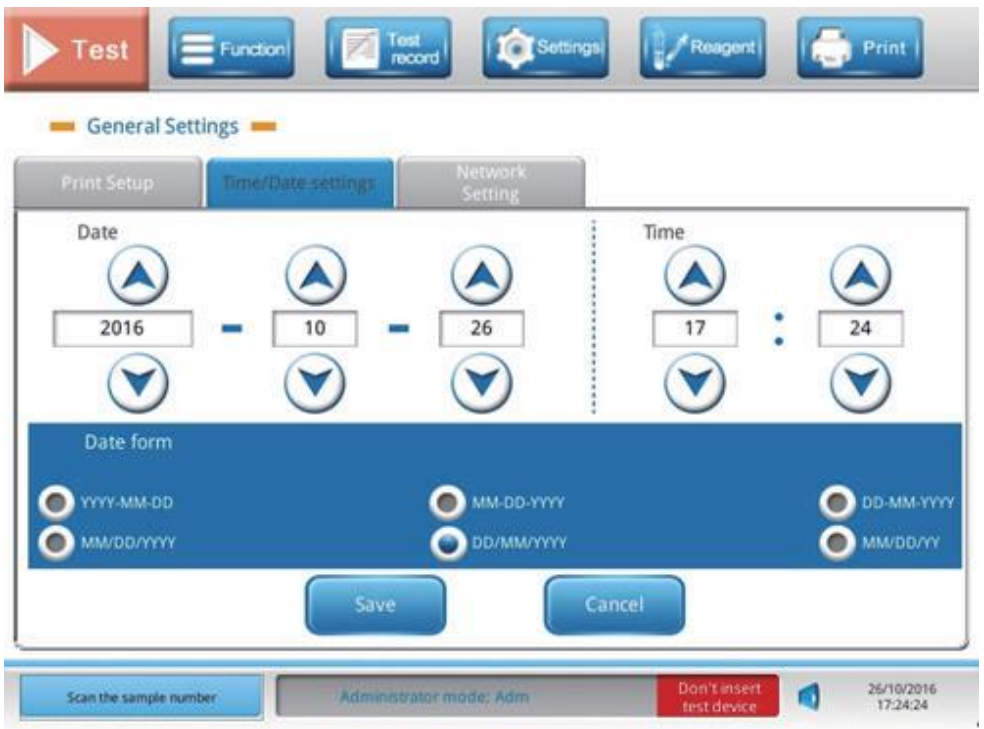

Установить время:

- Формат времени - 24 ч;

- В полях время используйте стрелку вверх или вниз для выбора часов и минут, или используйте цифровую клавиатуру для ввода времени;

- Нажмите кнопку «Сохранить» (Save) или нажмите кнопку «Отмена» (Cancel), чтобы выйти без сохранения настроек.

## 5.3.4 Настройки сети

Эта функция позволяет пользователю устанавливать сетевые конфигурации. Подключение Finecare™ FIA к ЛИС позволяет отправлять результаты испытаний в ЛИС сразу же после завершения теста, сохранять данные в истории для отправки в ЛИС.

Примечание: Пользователь может настроить параметры сети только в режиме администратора. Убедитесь, что анализатор и локальная сеть (LAN) надлежащим образом подключены с помощью сетевого кабеля.

- В графическом интерфейсе пользователя нажмите «Настройки» (Settings), выберите «Общие настройки» (General Settings);

- Выберите «Настройки сети» (Network Settings) из подменю, появится следующий экран;

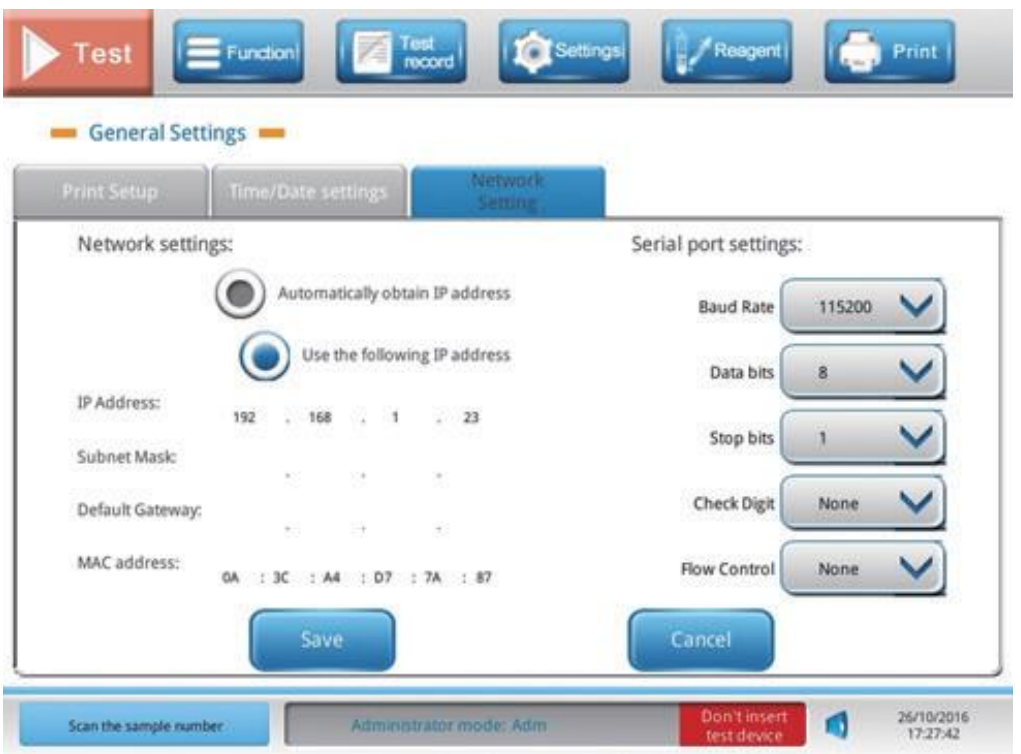

- Выберите «Использовать следующий IP-адрес» (Use the following IP address), настройте IP-адрес, маску подсети, шлюз по умолчанию и MAC-адрес.

Примечание: MAC-адрес не отображается в пользовательском режиме. Он был настроен при производстве анализатора, его можно оставить без изменений. IP-адрес для анализатора не должен создавать препятствия для других приборов в локальной сети.

- Нажмите кнопку «Сохранить» (Save) или нажмите кнопку «Отмена» (Cancel), чтобы выйти без сохранения настроек.

5.4 Настройки устройства

Эта функция позволяет пользователю устанавливать и поддерживать учетные записи пользователей с различным видом доступа.

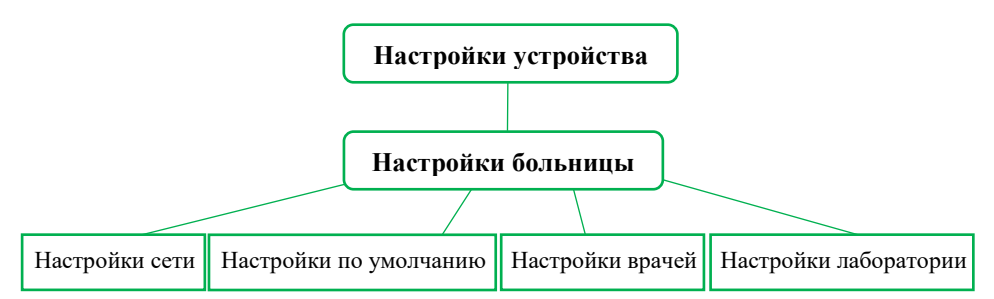

5.4.1 Настройки лаборатории

Эта функция позволяет администратору задать название больницы или клинической лаборатории, которое будет отображаться во всех отчетах о результатах теста.

- В графическом интерфейсе пользователя нажмите «Настройки» (Settings);

- Выберите «Настройки больницы» (Hospital Settings) из подменю;

- Щелкните на текстовое поле, введите информацию в текстовое поле с помощью сенсорной клавиатуры;

- Нажмите кнопку «Подтвердить» (Confirm) или нажмите кнопку «Отмена» (Cancel), чтобы выйти без сохранения настроек.

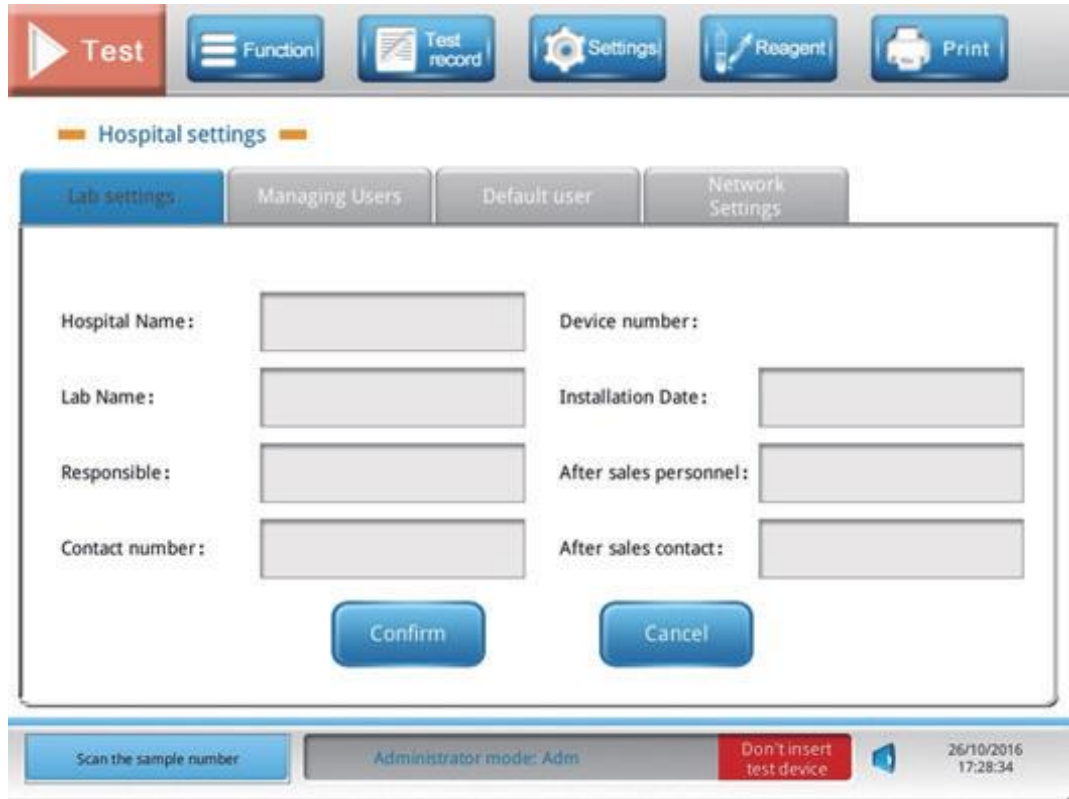

#### 5.4.2 Управление пользователями

Рекомендуется, чтобы администратор управлял учетной записью пользователя при первоначальном использовании Finecare™ FIA. Управление учетной записью пользователя включает добавление пользователя, редактирование учетной записи пользователя, удаление учетной записи пользователя или изменение уровня доступа.

Добавить пользователя:

- Выберите «Настройки врача» (Doctor Settings) в меню «Настройки больницы» (Hospital Settings);

- Чтобы добавить пользователя: нажмите кнопку «Новый» (New). Введите информацию для нового пользователя во всплывающем окне;

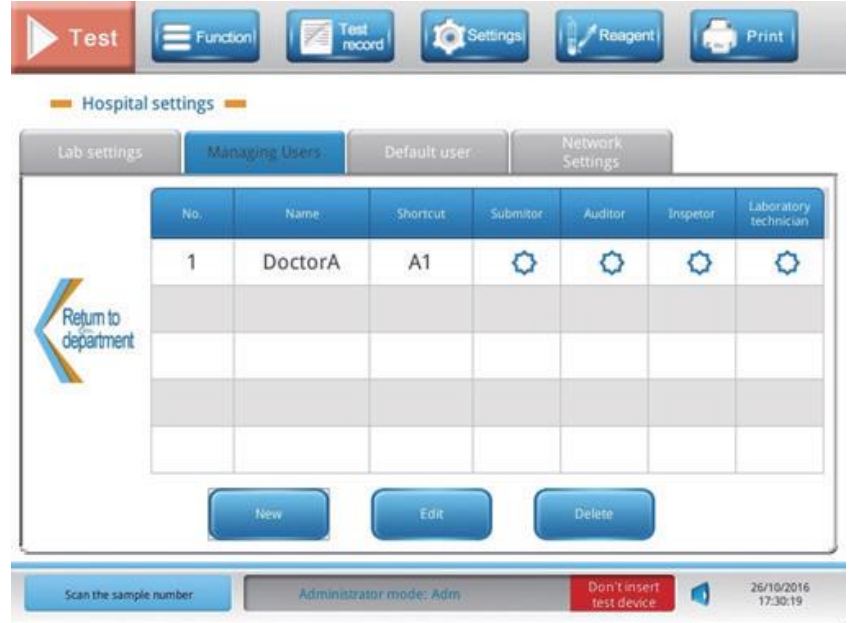

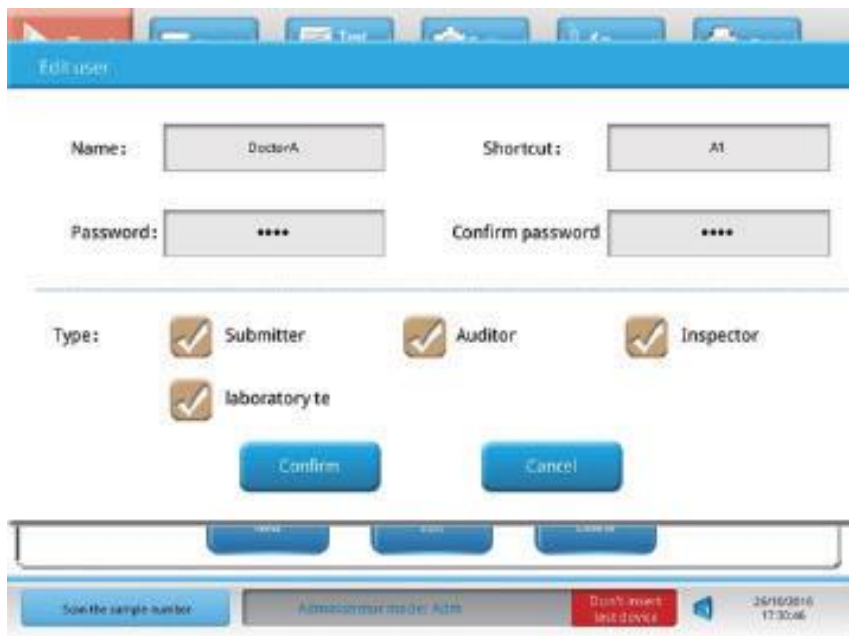

- Есть четыре варианта роли для выбора нового пользователя: заказчик (Submitter), аудитор (Auditor), инспектор (Inspector) или лаборант (Laboratory Technician). Выберите в соответствии с ролью пользователя.

- Нажмите кнопку «Подтвердить» (Confirm) или нажмите кнопку «Отмена» (Cancel), чтобы выйти без сохранения настроек.

Редактировать пользователя:

- Выберите учётную запись, которая должна быть отредактирована, нажмите кнопку для получения подробной информации;

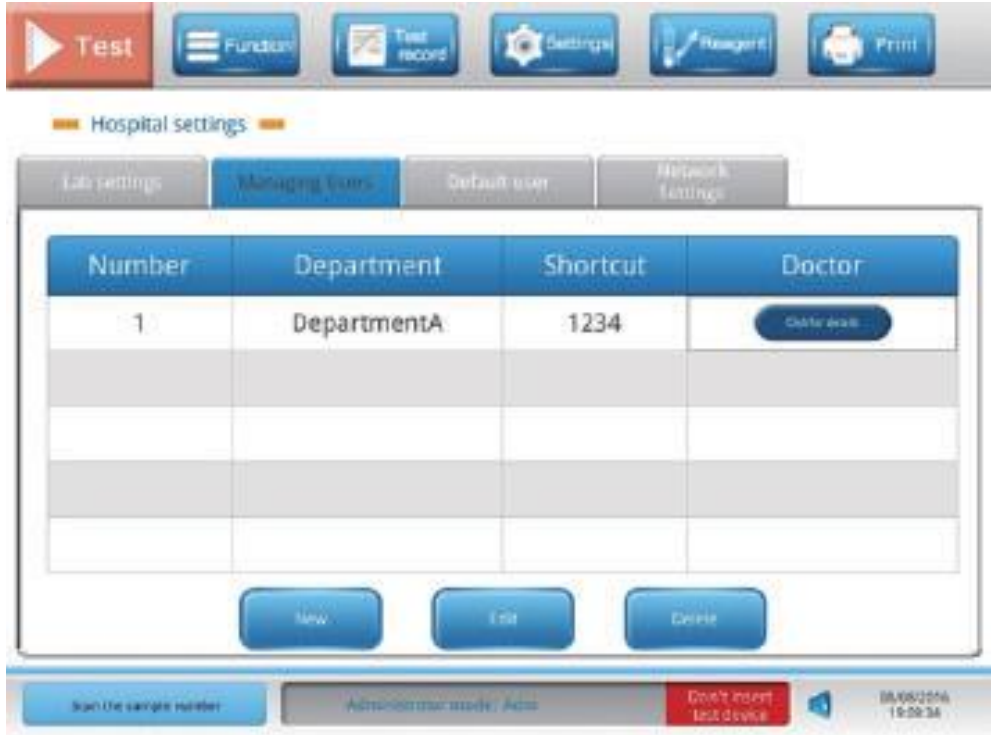

- Чтобы изменить учётную запись, выберите «Изменить» (Edit). Затем во всплывающем окне будет показан отдел, к которому принадлежит пользователь, и окно для имени пользователя;

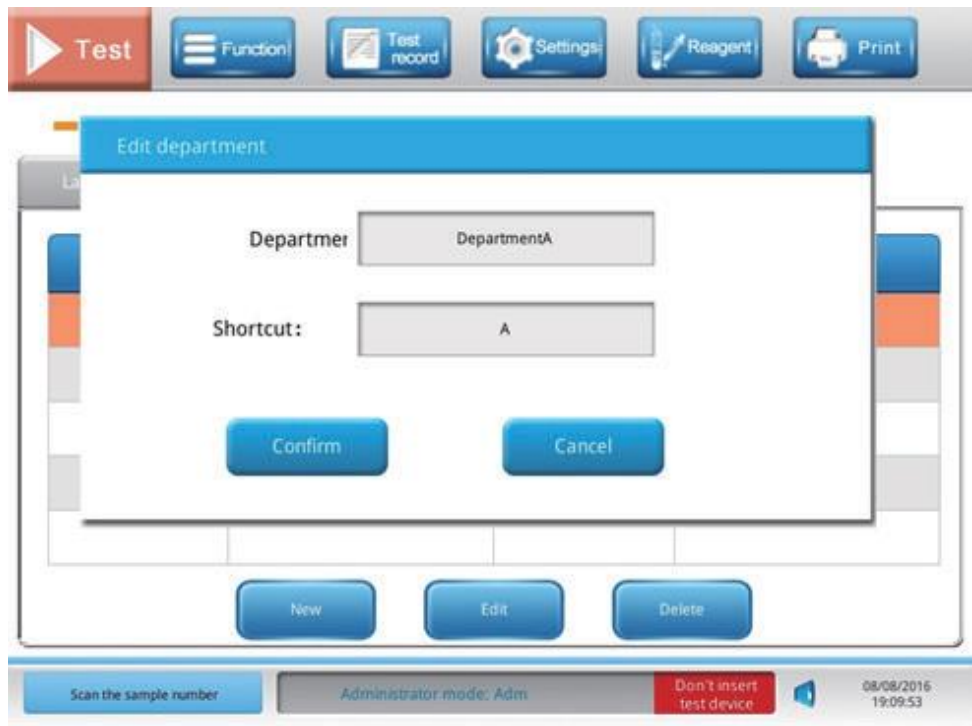

- Введите новую информацию;

- Нажмите кнопку «Подтвердить» (Confirm) или нажмите кнопку «Отмена» (Cancel), чтобы выйти без сохранения настроек.

Удалить пользователя:

- Выберите учётную запись для удаления, нажмите кнопку «Удалить» (Delete);

- Нажмите кнопку «Подтвердить» (Confirm) или нажмите кнопку «Отмена» (Cancel), чтобы выйти без сохранения настроек.

5.4.3 Настройки по умолчанию

Всю информацию об учетной записи пользователя можно просмотреть в настройках по умолчанию.

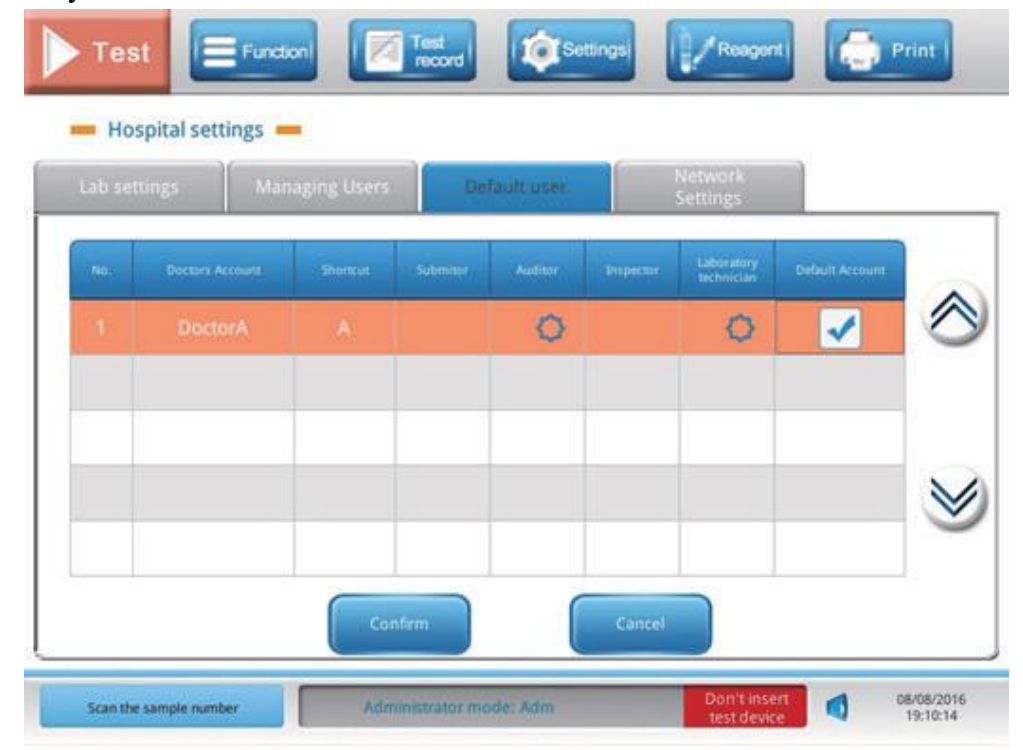

5.4.4 Настройки сети

Подключение к ЛИС:

- Нажмите «Настройки» (Settings), перейдите к «Настройки устройства» (Device Settings) - «Настройки больницы» (Hospital settings) - «Настройки сети» (Network Settings);

- Поставьте галочку в поле перед «Сервер ЛИС» (LIS Server). Введите текст в IPадресе и соответствующем номере порта в столбцы под опцией сервер ЛИС;

- Информация может быть отправлена тремя способами: последовательным портом, TCP (протокол управления передачей) или UDP (протокол, обеспечивающий передачу данных (датаграмм) без предварительного создания соединения между хостами). Пользователь может выбрать один из этих способов;

Примечание: Если пользователь изменяет способ передачи информации, рекомендуется одновременно изменить номер порта, чтобы избежать конфликтов портов в сети.

- Нажмите кнопку «Подтвердить» (Confirm) или нажмите кнопку «Отмена» (Cancel), чтобы выйти без сохранения настроек.

Подключение к системе управления POCT:

Эта опция позволяет пользователю отправлять результаты тестирования, результаты контроля, запросы информации о пациенте, сообщение о тревоге, сообщения анализатора в систему управления медицинским учреждением.

- Поставьте галочку в поле перед системой управления POCT (POCT Management System). Введите текст в IP-адресе и соответствующем номере порта в столбцы под опцией «Система управления POCT» (POCT Management System);

- Нажмите кнопку «Подтвердить» (Confirm) или нажмите кнопку «Отмена» (Cancel), чтобы выйти без сохранения настроек.

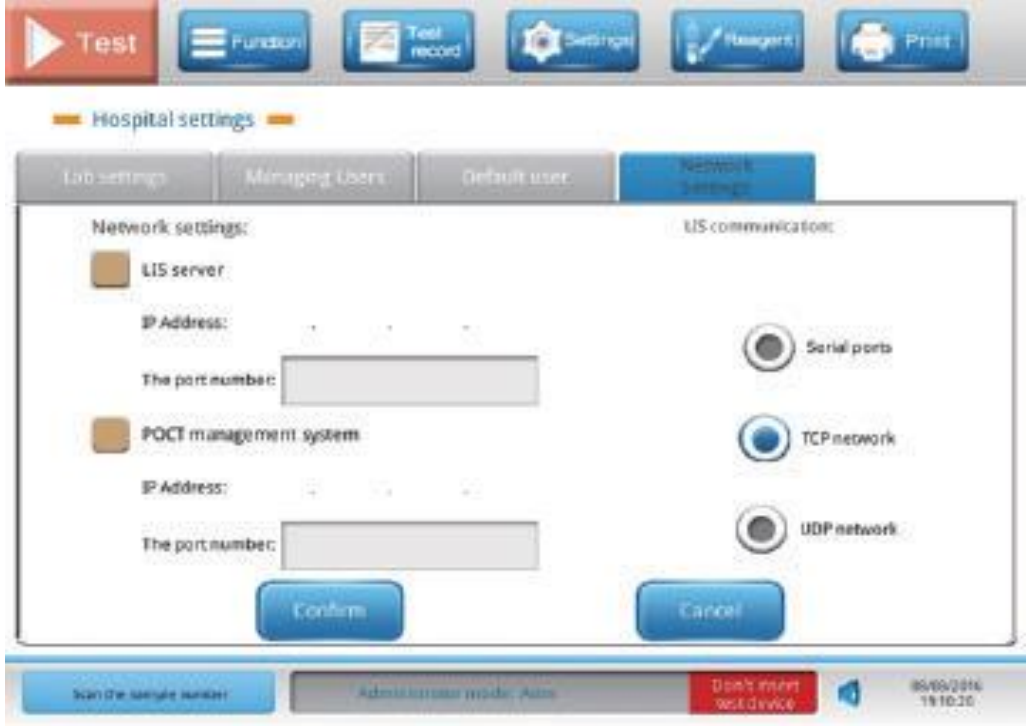

## 6. Функции

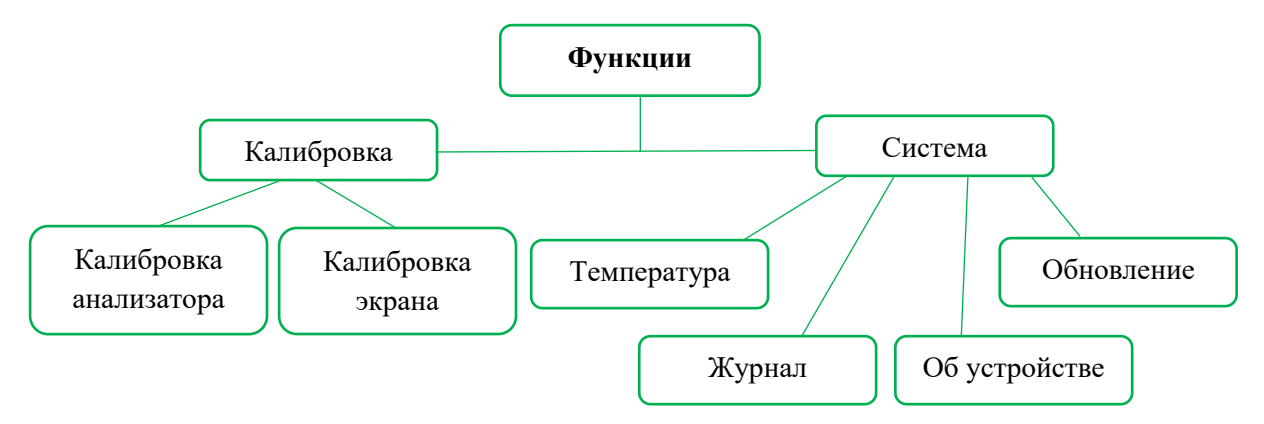

6.1 Система

6.1.1 Журнал

Администратор может просматривать файлы журнала в течение определенного периода времени. Файлы журнала содержат все записи о состоянии или неисправности анализатора.

- Выберите «Функции» (Function) в графическом интерфейсе пользователя, выберите «Система» (System) из подменю;

- Определите период времени, установив дату начала и дату окончания из выпадающего меню, нажмите кнопку «Запрос» (Inquire);

- Пользователь может выбрать экспорт файла журнала на внешнее USBустройство или ЛИС, нажав кнопку «Экспорт» (Export).

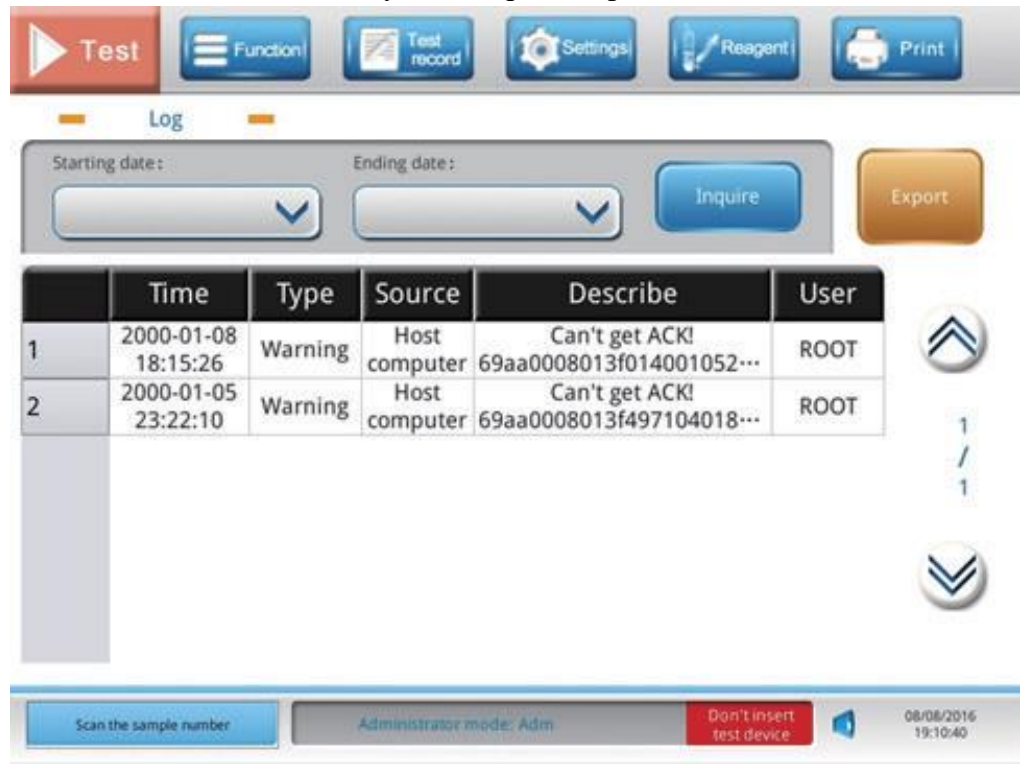

## 6.1.2 Обновление

Эта функция позволяет пользователю вручную обновить программное обеспечение Finecare™ FIA, либо с помощью USB-устройства, либо с помощью обновления через Интернет.

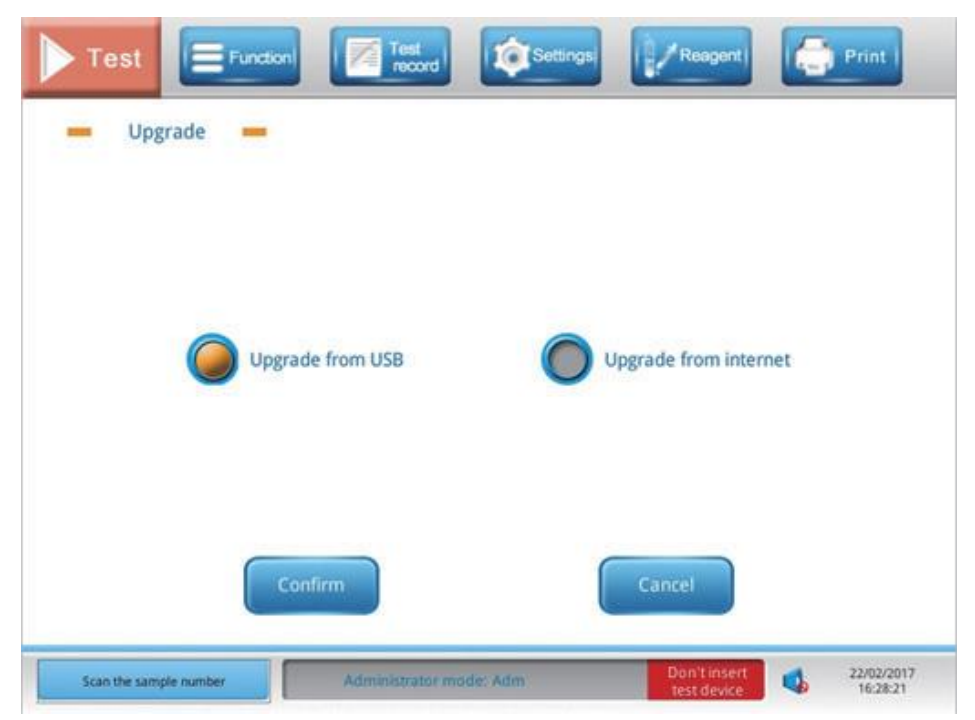

Обновление через USB-устройства:

- Вставьте USB-устройство в порт USB;

- Выберите «Функции» (Function) в графическом интерфейсе пользователя, выберите «Система» (System) из подменю;

- Выберите «Обновление» (Upgrade), затем выберите «Обновление через USB» (Upgrade from USB);

- Нажмите кнопку «Подтвердить» (Confirm) или нажмите кнопку «Отмена» (Cancel), чтобы выйти без сохранения настроек.

Обновление через интернет:

Перед выбором обновления через Интернет убедитесь, что устройство Finecare™ FIA подключено к интернету через сетевой кабель.

- Выберите «Функции» (Function) в графическом интерфейсе пользователя, выберите «Система» (System) из подменю;

- Выберите «Обновление» (Upgrade), затем выберите «Обновление через интернет» (Upgrade from Internet);

- Нажмите кнопку «Подтвердить» (Confirm) или нажмите кнопку «Отмена» (Cancel), чтобы выйти без сохранения настроек.

6.1.3 Об устройстве

Здесь показана информация о программном обеспечении, содержащемся в Finecare™ FIA.

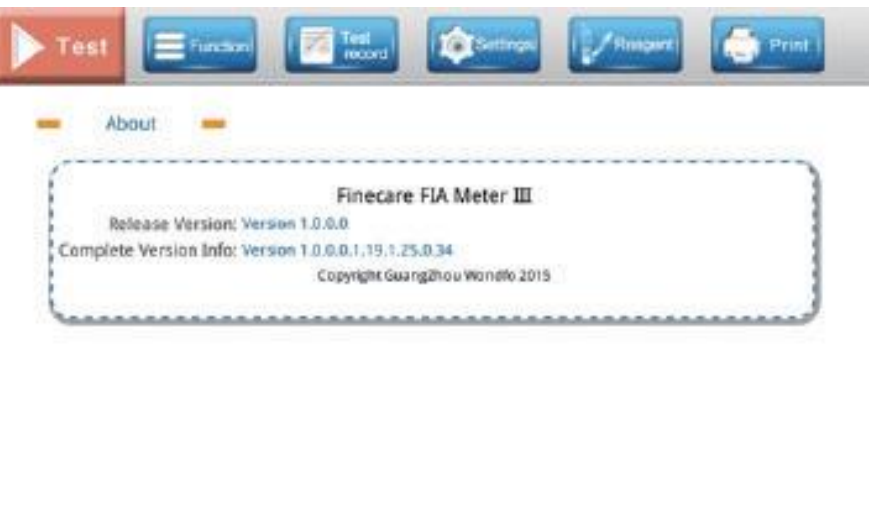

**BEFRIZERS** Scan the sample number

6.1.4 Температура

Finecare™ FIA может контролировать и записывать температуру внутри карусели. Эта функция позволяет пользователю просматривать температуру в течение заданного периода времени.

- Выберите «Функции» (Function) в графическом интерфейсе пользователя, выберите «Система» (System) из подменю;

- Выберите «Температура» (Temperature);

- Выберите нужный период времени из выпадающего меню. Просмотр температуры за этот период;

- Пользователь может нажать кнопку «Экспорт» (Export), чтобы экспортировать информацию на USB-устройство или ЛИС.

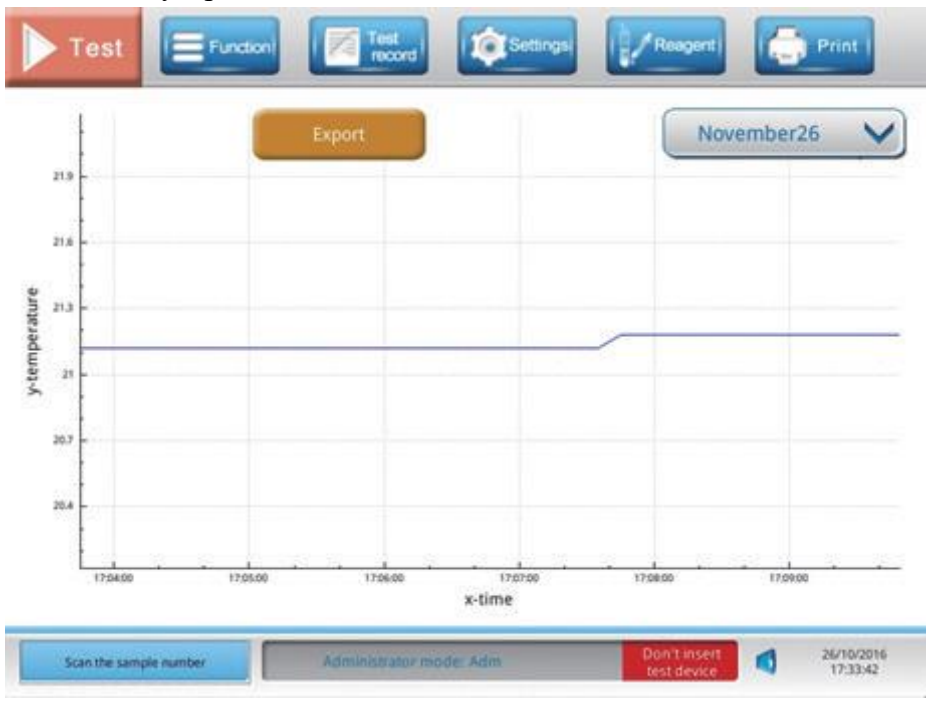

## 6.2 Калибровка

## 6.2.1 Калибровка экрана

Сенсорному экрану необходима калибровка, чтобы выровнять координаты сенсорного экрана по отношению к дисплею. Если функция на дисплее правильно активирована, это указывает на то, что координаты области, которой касались экрана, достаточно близки к координатам функции на дисплее.

- Выберите «Функции» (Function) в графическом интерфейсе пользователя, выберите «Калибровка» (Calibration) из подменю;

- Выберите «Калибровка экрана» (Screen calibration);

- Нажмите кнопку «Подтвердить» (Confirm) или нажмите кнопку «Отмена» (Cancel), чтобы выйти без сохранения настроек;

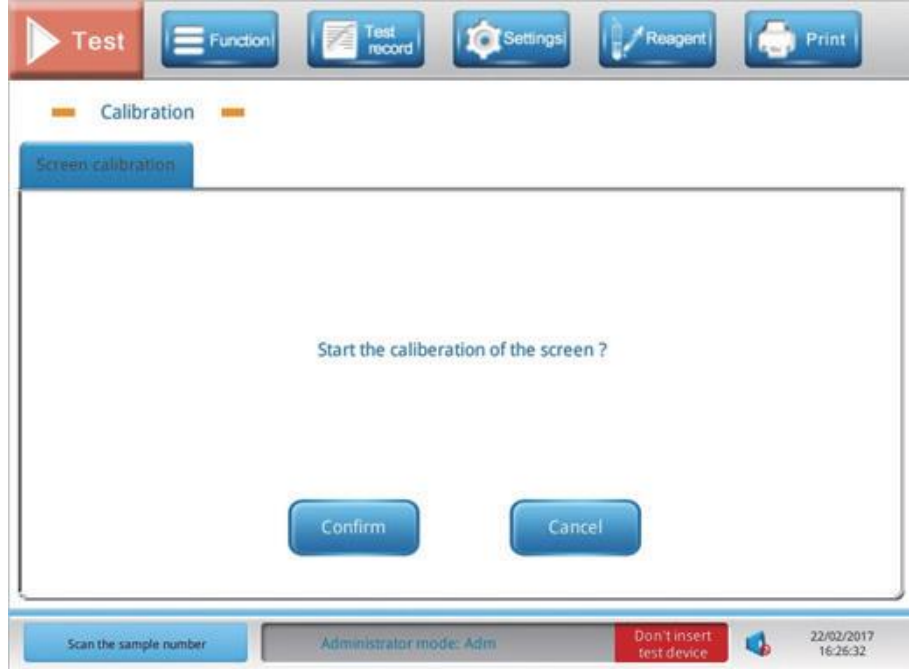

- После подтверждения на экране появляется координатное изображение. Нажмите на место, где оно появляется;

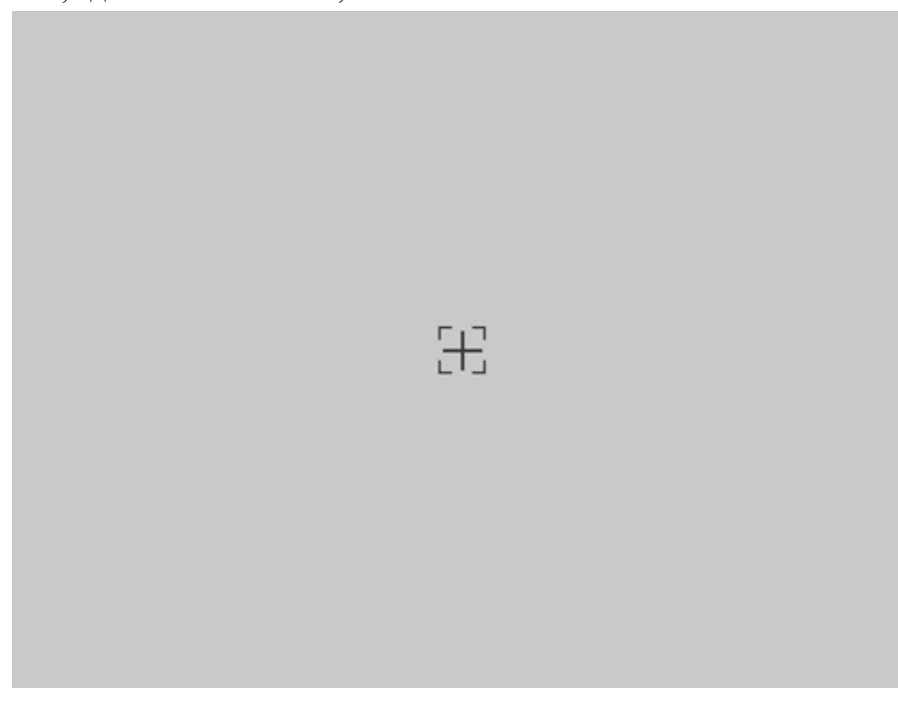

- Если калибровка экрана прошла успешно, появляется сообщение «Калибровка завершена!» (Calibration finished!). Нажмите кнопку «Подтвердить» (Confirm), чтобы выйти.

Если во время калибровки экрана возникает какая-либо проблема, обратитесь к дистрибьютору или производителю.

7. Выключение

Выключите анализатор с помощью кнопки включения / выключения питания. Выключение завершается, когда экран становится темным.

8. Считывание ID чипа

ID чип, предусмотрен в каждом наборе реагентов, содержит информацию о партии и калибровочной кривой. Калибровочная кривая устанавливается при производстве для каждой партии наборов реагентов. Она устанавливает математическое соотношение между эталоном (стандартом) и концентрацией тестируемых аналитов.

- Выберите «Реагент» (Reagent), чтобы войти в следующий интерфейс;

- Проверьте, соответствует ли номер партии ID чипа номеру партии тесткартриджей;

Примечание: Если информация не соответствует, обратитесь к дистрибьютору или производителю.

- После помещения ID чипа в порт для ID чипа нажмите кнопку «Считать ID чип» (Read ID card), чтобы экспортировать данные с ID чипа в анализатор.

Примечание: ID чип нужно вставлять только один раз для каждой партии наборов реагентов. После того, как анализатор распознает информацию в ID чипе, нет необходимости снова считывать ID чип перед запуском теста, если только не будет применена новая партия тест-картриджей.

После того, как информация распознана, ID чип можно вынимать.

Примечание: Сохраняйте ID чип до тех пор, пока не будут использованы тесткартриджи этой партии.

9. Остановка теста

Если пользователь хочет остановить тестирование, нажмите кнопку «Начать тест» (Test), выберите «Остановить тест» (Stop test) во всплывающем окне. Нажмите кнопку «Подтвердить» (Confirm). Затем карусель начнет механический сброс.

Примечание: Во время механического сброса будет слышен шум.

Механический сброс может длиться несколько секунд. Если пользователь нажимает кнопку «Начать тест» (Test) во время этого процесса, появляется сообщение «Происходит сброс устройства. Пожалуйста, подождите!» (The device is resetting. Please wait!). Нажмите кнопку «Подтвердить» (Confirm) и подождите. Используемый тесткартридж выйдет через выход тест-картриджей.

10. Вставка тест-картриджа

После добавления образца в тест-картридж вставьте его в анализатор через окно для тест-картриджей.

Сдвиньте тест-картридж до упора вперед, пока он не окажется в нужном положении.

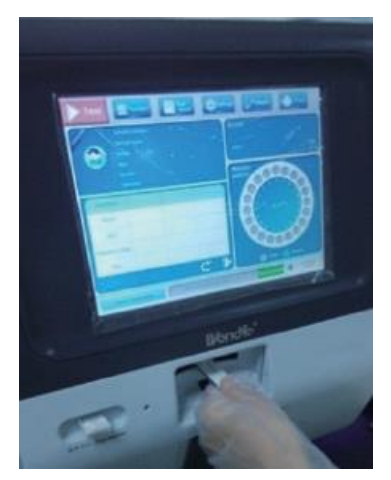

Тест-картриджи должны загружаться не заранее, а непосредственно перед проведением соответствующего теста. Предварительная инкубация в анализаторе может повлиять на результаты теста.

Примечание: Важно, чтобы штрих-код на тест-картридже не был закрыт или окрашен, поскольку это может привести к тому, что анализатор не сможет считать информацию о партии тест-картриджей.

Вставленный тест-картридж будет инкубироваться внутри анализатора при желаемой температуре в течение заранее определенного периода.

Не выключайте анализатор во время проведения теста.

11. Печать результатов

Нажмите кнопку «Печать» (Print), чтобы получить печатную копию результата теста или если стоит галочка в поле «Печатать автоматически» (Print automatically), результат теста будет печататься автоматически каждый раз после тестирования.

Или же после завершения теста перейдите к записи теста, выберите записи для печати и нажмите кнопку «Печать» (Print).

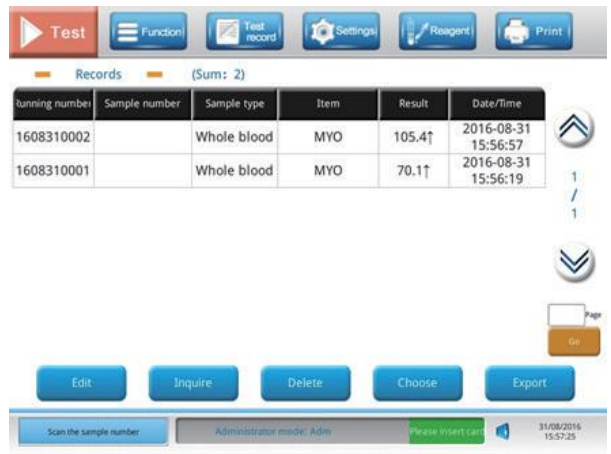

12. Редактирование и экспорт данных

После подключения анализатора к системе управления ЛИС или POCT, результат теста будет отправляться при каждом завершении теста.

Результаты теста также могут быть экспортированы на внешние запоминающие устройства, подключенные через USB порт.

Функция редактирования позволяет пользователю добавлять подробную информацию, такую как имя пациента, возраст, пол, номер кровати, имя инспектора и так далее, к каждому образцу.

Чтобы добавить подробную информацию для конкретной записи:

1) Выберите запись и нажмите кнопку «Изменить» (Edit).

2) Введите подробную информацию, которую хотите добавить; после окончания, нажмите кнопку «Подтвердить» (Confirm) или нажмите кнопку «Отмена» (Cancel), чтобы выйти без сохранения данных.

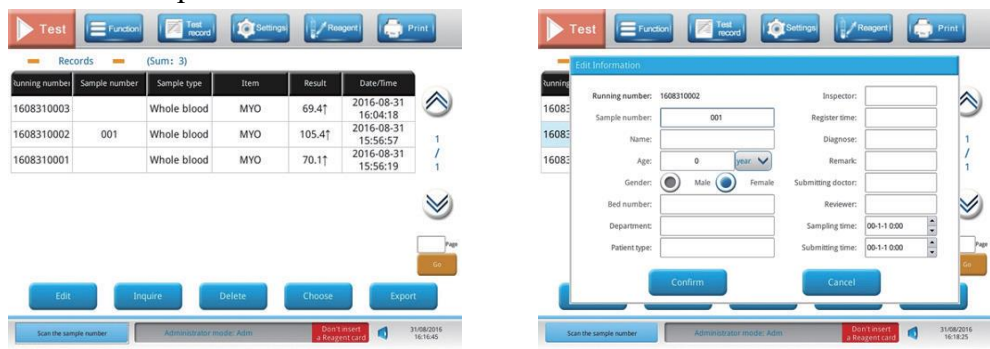

Функция запроса позволяет пользователю искать записи по определенным критериям поиска.

1) Нажмите кнопку «Запрос» (Query), появится окно.

2) Установите критерии поиска во всплывающем окне. Например, введите имя пациента, выберите дату тестирования с 07.07.2020 по 09.09.2020, чтобы получить записи, связанные с пациентом в течение этого периода времени.

3) Нажмите кнопку «Подтвердить» (Confirm) или нажмите кнопку «Отмена» (Cancel), чтобы выйти без сохранения данных.

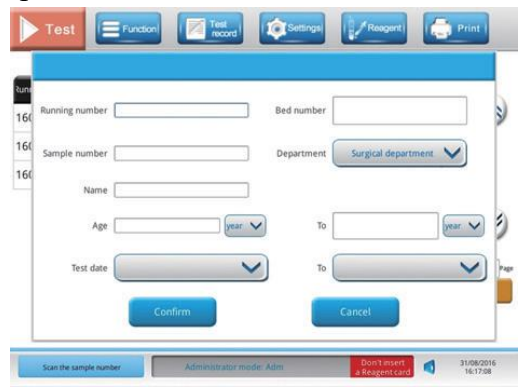

Функция выбора позволяет пользователю выбрать несколько записей одновременно.

1) Нажмите кнопку «Выбрать» (Choose), затем появится окно;

2) Введите начальное и конечное число выбранных записей, установите флажок «Выбрать все» (Select All);

3) Нажмите кнопку «Подтвердить» (Confirm) или нажмите кнопку «Отмена» (Cancel), чтобы выйти без сохранения данных;

4) Если необходимо выбрать все записи, нажмите кнопку «Выбрать» (Choose), отметьте в поле, прежде чем снять флажок, а затем нажмите кнопку «Подтвердить» (Confirm).

Функция удаления позволяет пользователю удалять выбранные записи.

Чтобы удалить запись:

1) Выберите запись для удаления, нажав на запись или используйте функцию «Выбрать» (Choose), чтобы выбрать более одной записи.

2) Нажмите кнопку «Удалить»(Delete).

3) Нажмите кнопку «Подтвердить» (Confirm) или нажмите кнопку «Отмена» (Cancel), чтобы выйти без сохранения данных.

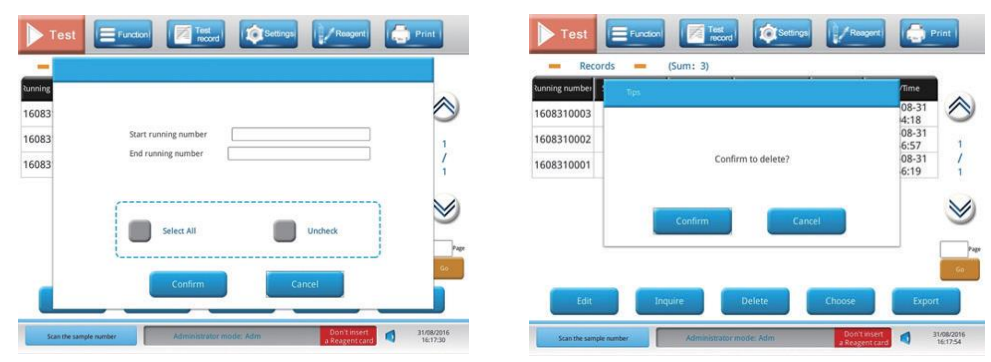

#### 13. Возврат

В случае возникновения неисправности, связаться с производителем или дистрибьютором.

Если было определено, что анализатор должен быть возвращен, ему будет присвоен номер разрешения на возврат, и производитель вышлет новый анализатор. Номер разрешения на возврат будет напечатан на упаковке нового анализатора. Используйте упаковку нового анализатора для возврата неисправного.

14. Утилизация

Утилизацию изделия проводить в соответствии с СанПиНом 2.1.3684-21 для отходов класса Б (эпидемиологически опасные отходы). После аппаратных способов обеззараживания с применением физических методов и изменения внешнего вида отходов, исключающего возможность их повторного применения, отходы класса Б могут накапливаться, временно храниться, транспортироваться, уничтожаться захораниваться совместно с отходами класса А (эпидемиологически безопасные отходы, по составу приближенные к твердым бытовым отходам). Упаковка обеззараженных медицинских отходов класса Б должна иметь маркировку, свидетельствующую о проведенном обеззараживании отходов.

## **13. Сведения о техническом обслуживании**

*Очистка* 

- Анализатор должен быть отключен от питания перед очисткой;

- Для очистки внешней поверхности анализатора используйте влажную ткань с 0,5% раствором гипохлорита натрия, 70% изопропилового спирта или 70% этанола. Сильная концентрация гипохлорита натрия, окисляющие вещества или растворители могут привести к необратимому повреждению экрана, и других материалов. Для очистки внешней поверхности анализатора можно использовать только нейтральное моющее средство. Запрещено применять эрозионные кислоты, алкины или сильно летучие органические растворы, такие как ацетон, диэтиловый эфир или хлороформ.

## *Дезинфекция*

Дезинфекция включает в себя:

• Регулярная дезинфекция после использования должна проводиться на периодической основе;

• Очистка от случайного вытекания должна производиться немедленно.

• Дезинфекция перед повторной упаковкой и транспортировкой анализатора, если он не будет использоваться в течение длительного периода или будет возвращен.

- Анализатор должен быть отключен от питания перед очисткой.

- Используйте дезинфицирующее средство и влажную ткань, чтобы тщательно протереть внешнюю поверхность анализатора.

Запрещается промывание методом пульверизации или чистка любых внутренних частей.

#### *Замена предохранителя*

- Выключите питание на задней панели анализатора, затем вытяните кабель питания из розетки. Отсоедините кабель питания от анализатора.

- С помощью небольшой плоской отвертки откройте отсек предохранителей на задней панели анализатора рядом с кнопкой включения / выключения питания.

- Извлеките старый предохранитель из отсека и установите новый предохранитель.

- Поставьте на место крышку отсека предохранителей.

Технические характеристики предохранителя: 220В/3А, Φ5\*20 мм, модель F3AL220V.

*Ежегодное техническое обслуживание*

Техническое обслуживание должно проводиться ежегодно.

Ежегодное профилактическое обслуживание должно проводиться только техническими специалистами, уполномоченными производителем. Свяжитесь со службой поддержки для проведения ежегодного технического обслуживания.

Если анализатор не будет использоваться более двух недель или будет транспортироваться:

- Нажмите кнопку включения / выключения питания и отсоедините кабель питания от источника питания.

- Очистите кабель питания влажной тканью и нейтральным моющим средством, высушите его в прохладном месте и держите вдали от солнечных лучей. Упакуйте кабель питания в полиэтиленовый пакет.

- Поместите анализатор и кабель питания в оригинальную коробку.

#### **14. Устранение неполадок**

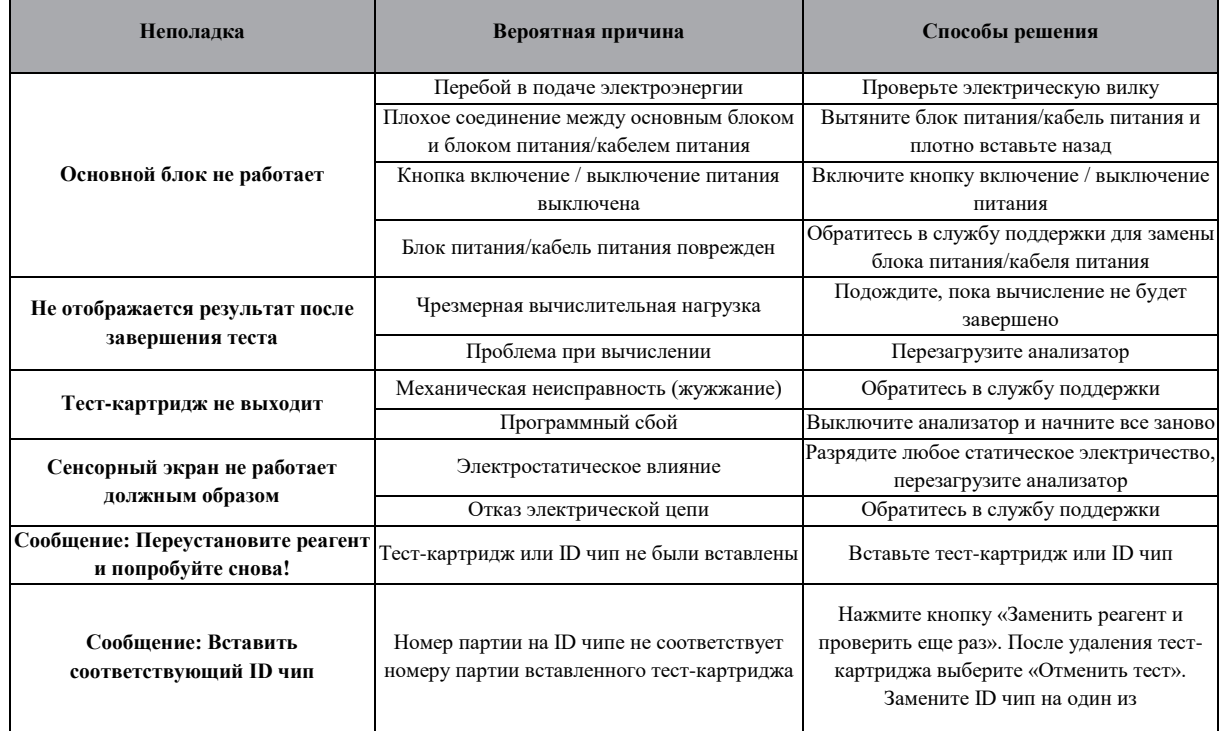

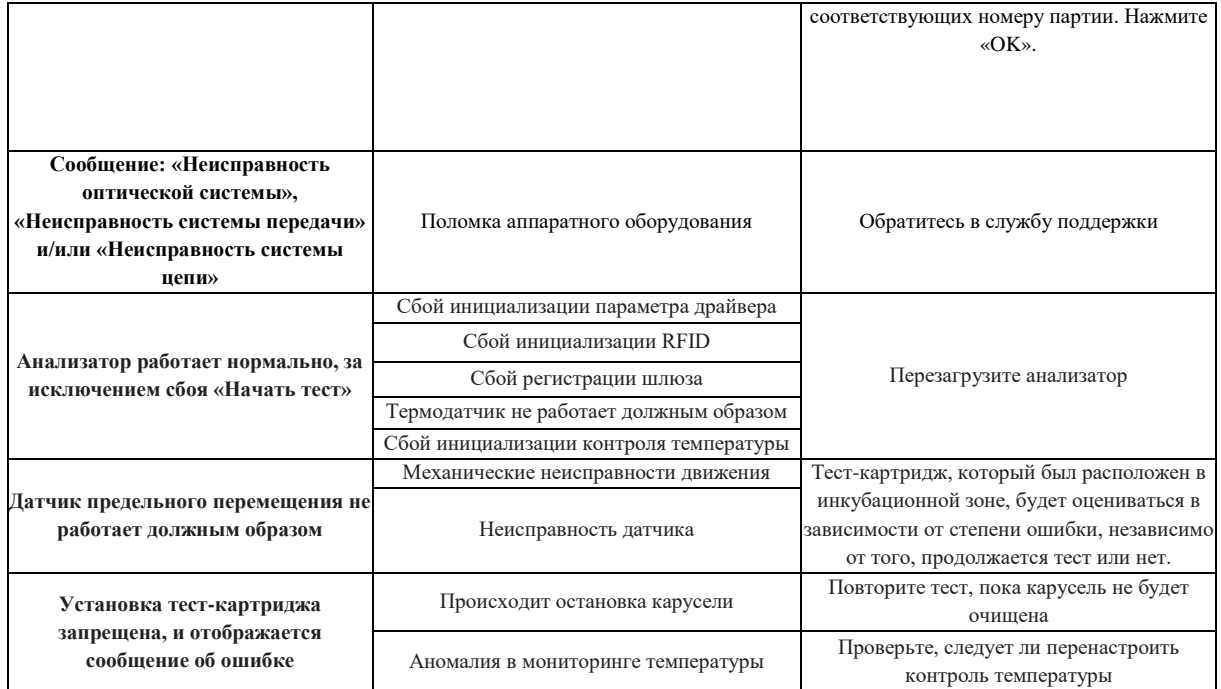

#### **16. Меры предосторожности и предупреждения**

1. Анализатор должен использоваться в определённых условиях эксплуатации.

2. Используйте анализатор на ровной, сухой поверхности вдали от прямых солнечных лучей и скоплений пыли в хорошо проветриваемом помещении.

3. Используйте только блок питания/кабель питания и штекерный адаптер, поставляемый в составе анализатора.

4. Карта контроля качества должна храниться вдали от солнечного света и влаги, когда она не используется.

5. Не перемещайте анализатор во время теста.

6. Убедитесь, что образцы полностью абсорбированы, прежде чем вставить тесткартридж в анализатор, чтобы предотвратить внутреннее загрязнение.

7. Использованный тест-картридж следует рассматривать как потенциально биологически опасный и утилизировать в соответствии со стандартными процедурами и соответствующими правилами.

8. При работе с потенциально инфекционными материалами следует использовать перчатки, защитные очки или другие защитные меры.

9. Не вставляйте в отсек ничего, кроме тест-картриджа, предоставленного производителем.

10. Не допускайте попадания любой жидкости на анализатор. Не погружайте его в воду или другие жидкости.

11. Не роняйте и не ударяйте анализатор.

12. Не разбирайте Finecare™ FIA без письменного разрешения производителя или его представителя.

13. Не ставьте предметы на Finecare™ FIA. Это может повредить оптическое центрирование, что в свою очередь приведет к снижению производительности или механическому повреждению.

14. Розетка для Finecare™ FIA должна быть расположена в доступном для пользователя месте, чтобы анализатор можно было легко отключить в случае необходимости.

15. Не размещайте анализатор в условиях механической вибрации.

16. Не используйте легковоспламеняющиеся предметы и огнеопасные жидкости возле прибора Finecare™ FIA во включенном состоянии.

17. Совместно с анализатором используйте наборы реагентов только производства Guangzhou Wondfo Biotech Co., Ltd.

18. Потребитель несет ответственность за поддержание электромагнитной обстановки для изделия, обеспечивающей совместимость, при которой изделие должно функционировать в соответствии с его назначением.

19. Для устранения неисправности изделия следует обратиться к производителю.

20. Частые сбои питания могут серьезно повлиять на производительность и надежность анализатора. Пользователь должен принять меры предосторожности, например, установить источник бесперебойного питания (ИБП), перед использованием, чтобы снизить риск, который может привести к отключению питания.

21. Мобильный телефон может вызвать электромагнитные помехи, что приведет к неточной работе анализатора. Не используйте мобильный телефон рядом с анализатором во время его использования.

22.Изделие соответствует требованиям к помехоустойчивости и электромагнитной эмиссии.

23. Использование данного изделия при низкой относительной влажности воздуха, особенно при наличии вблизи него синтетических материалов (синтетической одежды, ковров и т.п.), может привести к ошибочным результатам из-за влияния электростатических разрядов.

24. Не используйте данный анализатор вблизи источников сильного электромагнитного излучения, так как они могут нарушить его нормальное функционирование (компьютерная томографическая система, системы МРТ и рентгеновский аппарат).

25. Производитель несет ответственность за предоставление потребителю информации об электромагнитной совместимости изделия.

26. В случае нарушения правил эксплуатации изделия, установленных производителем, может ухудшиться защита, примененная в данном изделии.

## **Приложение №1 Электромагнитная совместимость**

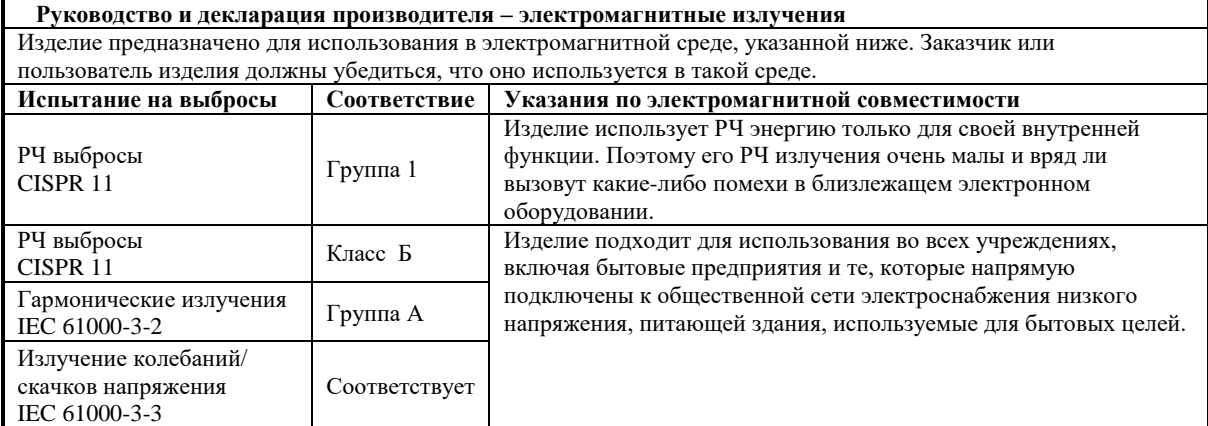

**Руководство и декларация производителя – электромагнитная помехоустойчивость** Изделие предназначено для использования в электромагнитной среде, указанной ниже. Заказчик или пользователь изделия должны убедиться, что оно используется в такой среде.

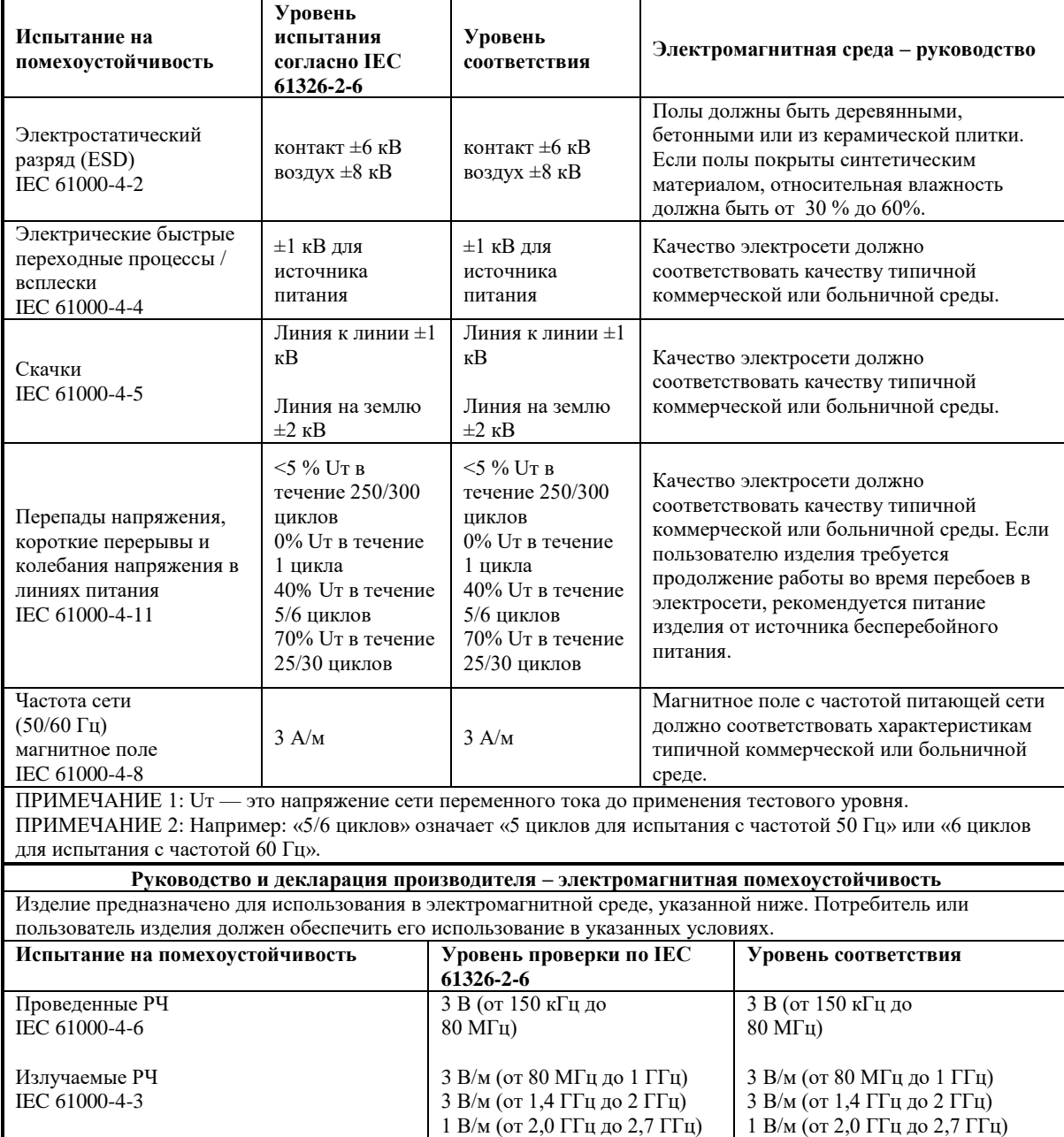